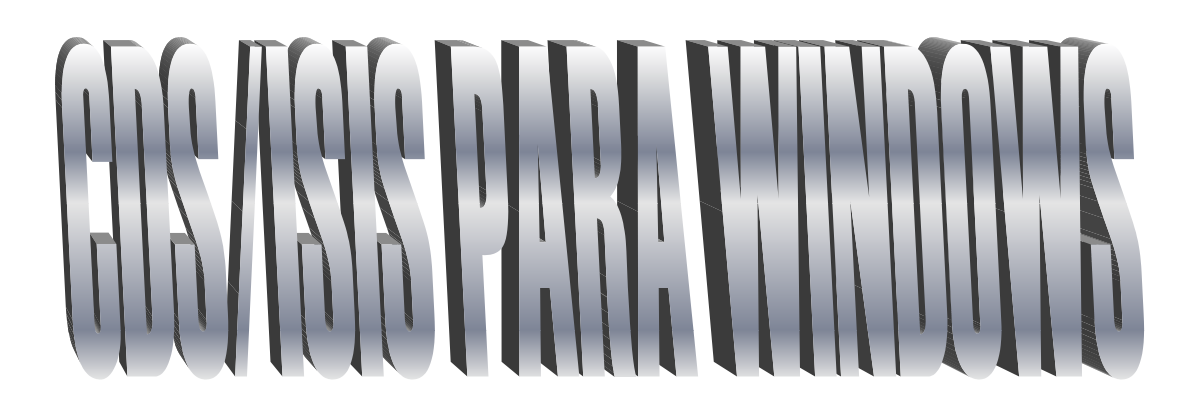

Versión 1.4

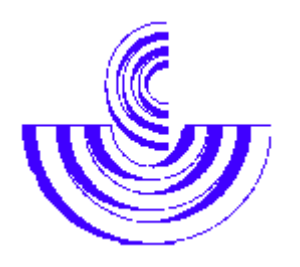

**CONICYT Consejo Nacional de Investigaciones Científicas y Técnicas URUGUAY** 

Manual Nivel Básico para Usuarios de Winisis – Versión 1.4

# Manual Nivel Básico para Usuarios de Winisis

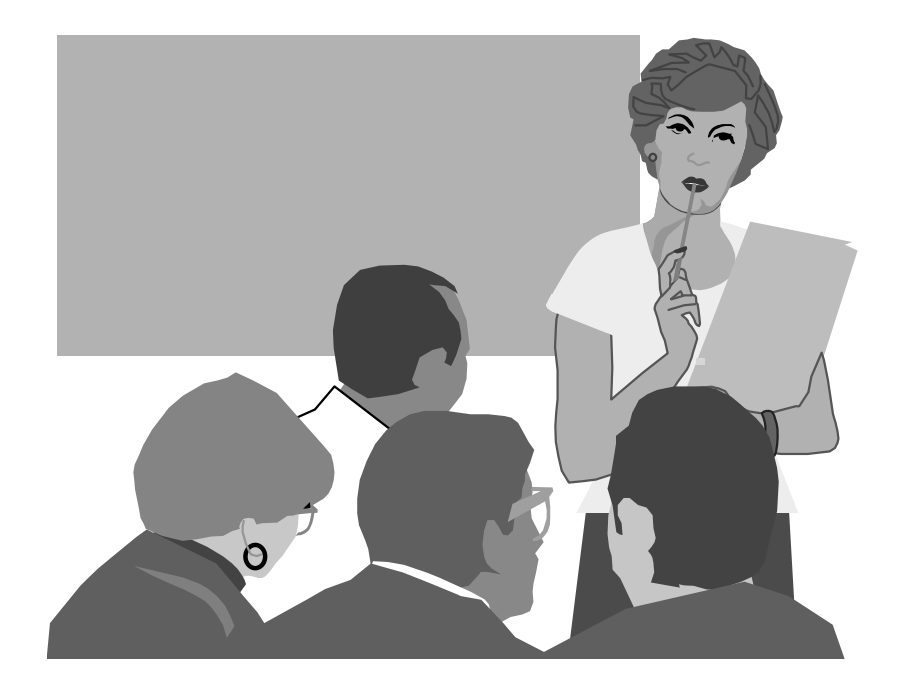

## Elaborado por la Unidad de Biblioteca y Documentación Noviembre de 2000

Antecedentes: *Manual de Referencia de CDS/ISIS para MS-DOS versión 3.0,* 

*Manual de Referencia para Windows versión 1.311, de la División de Información e Informática de la UNESCO, y* 

*Manual Básico Winisis, elaborado por SEP-CONACYT de México.* 

Manual Nivel Básico para Usuarios de Winisis – Versión 1.4

# **INDICE**

#### **CAPITULO 1. Introducción al Sistema**

Descripción general Evolución de Micro CDS/ISIS Limitantes del Sistema Requerimientos de Hardware y Software Instalación del Software. Archivo Syspar.par Arquitectura del Sistema

#### **CAPITULO 2. Entrada de Datos**

Carga de datos Menú de edición Creación de nuevos registros Edición de registros ya existentes Comandos generales Cambio de hojas de ingreso Manejo de campos y subcampos Copia de registros Edición de campos Ingreso de subcampos Ingreso de campos repetibles Ingreso de términos delimitados Valor por defecto o Modelos Guardar nuevos registros y/o modificaciones

#### **CAPITULO 3. Recuperación de Información**

Lenguaje de recuperación Tipos de términos de búsqueda Operadores booleanos Operadores a nivel de campo y proximidad Calificadores de operando Búsqueda guiada Visualización de los resultados de búsqueda Búsqueda experta Guardar y recuperar resultados de búsqueda El diccionario de datos Búsqueda de texto libre o secuencial

#### **CAPITULO 4. Impresión**

Introducción Página general Página de presentación Página de márgenes Página de layout (niveles)

#### **CAPITULO 5. Generación de Indices**

Actualización del Archivo Invertido Generación completa del Archivo Invertido

#### **CAPITULO 6. Exportación/Importación**

Exportación Importación

#### **CAPITULO 7. Creación de bases de datos**

Tabla de Definición de Campos (FDT) Hoja de Entrada de Datos (FMT) Formato de Impresión (PFT) Tabla de Selección de Campos (FST) Archivos que se generan al crear una Base de Datos en CDS/ISIS

## **Notas Informativas CDS/ISIS para Windows Versión 1.4 (19) Enero de 2001 - UNESCO**

## **Resumen**

CDS/ISIS es un avanzado software de almacenamiento y recuperación de información no-numérica desarrollado por UNESCO desde 1985 para satisfacer la necesidad expresada por muchas instituciones, sobre todo en países en vías de desarrollo, para poder hacer más dinámico el procesamiento de la documentación usando modernas (y relativamente baratas) tecnologías.

El software se basó originalmente en la versión de Mainframe de CDS/ISIS, empezó a implementarse al final de los años sesenta, así tomó la experiencia de varios años adquirida en el desarrollo de software para administración de bases de datos.

## **Requisitos del sistema**

- La Versión 1.4 se ha probado con éxito bajo Windows 3.1, 3.11, 95, 98, NT4.0, Me, 2000.
- Se recomienda Pentium II o procesador más rápido y 32 megabytes de RAM.
- En todos los sistemas, usted debe tener 10 megabytes o más de espacio libre del disco antes de intentar instalar el software de CDS/ISIS.

## **Procedimiento para la instalación**

Para instalar CDS/ISIS para Windows del CD, por favor ejecute el programa "install.exe" localizado en la carpeta " \cds-isis". Esta opción también está disponible a través de la pantalla que aparece en cuanto se inserta el CD.

Es posible crear una instalación con diskette, descomprimiendo (usando WinZIP) y copiando el contenido de cada uno de los discos de la carpeta " \cds-isis \" a dos diskettes. El procedimiento de instalación debe empezarse ejecutando el programa "setup.exe".

## **Soluciones a problemas**

## *DLLs perdido*

Dependiendo de su instalación y/o versión de Windows, puede tener un mensaje de error que informa que no encuentra el archivo CTL3D.DLL (o CTL3DV2.DLL). Este archivo está en el directorio:

\winisis\ctl3dv2

Para ejecutar Winisis debe copiar CTL3D.DLL en el directorio siguiente: \windows\system

Los usuarios de Windows NT deben copiarlo en el directorio del sistema correspondiente (C:\WINNT)

## *Windows NT, Windows 2000 Usuarios*

Winisis es una aplicación de 16 bits. En los ambientes de Windows NT y 2000 deberá realizarse la siguiente operación para que el programa sea estable:

Arrastre el icono de Winisis hacia el escritorio para crear un ingreso rápido. Pulse el botón derecho del mouse posicionándose en el icono de Winisis del escritorio. Seleccione la opción "shortcut" y luego "Correr en espacio de memoria separado" (run in separate memory space). Es la opción debajo de "target".

## *Cuando los archivos DBN.PAR o DBN.EXP no se encuentran y por lo tanto no pueden trabajar*

Por favor, nótese que dependiendo de los parámetros que posea el Explorador de Windows (o Administrador de Archivos), puede que su máquina no pueda ser capaz de ver la extensión de los archivos. Esto puede causar equivocaciones.

Por ejemplo, en Windows 95 o superior, puede pensar tener un archivo llamado MYCDS.PAR pero en realidad el nombre del archivo es MYCDS.PAR.TXT

#### Por lo tanto **Winisis no podrá abrir ese archivo.**

Para evitar la situación anterior, por favor verifique los nombres de los archivos con DOS o ponga la opción apropiada en Explorador de Windows (o Administrador de Archivos).

## **Desinstalando Winisis**

CDS/ISIS para Windows puede ser fácilmente desinstalado borrando su propia carpeta. Normalmente la carpeta se llama WINISIS y reside en el disco duro primario C:. Use el Administrador de Archivos (Win 3.1) o el Explorador de Windows (Win 95) para borrar el directorio entero.

**Por favor, asegúrese que la carpeta WINISIS** *NO* **contenga datos importantes.** 

CDS/ISIS para Windows versión 1.4, enero 2001 Copyright © 2001 UNESCO, Todos los Derechos Reservados

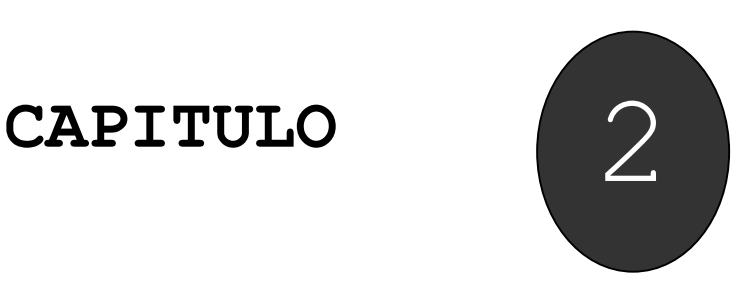

**Entrada de Datos** 

**Carga de datos Menú de edición Creación de nuevos registros Edición de registros ya existentes Comandos generales Cambio de hojas de ingreso Manejo de campos y subcampos Copia de registros Edición de Campos Ingreso de Subcampos Ingreso de Campos Repetibles Ingreso de Términos Delimitados Valores por defecto o Modelos Guardar nuevos registros y/o modificaciones** 

# **7. INSTALACIÓN DE WINISIS 1.31**

Winisis se distribuye en dos (2) disquetes etiquetados *ISIS01* e *ISIS02*. Cada disquete contiene un archivo compactado con formato ZIP, por lo que para su instalación deberá contar con alguna versión del descompactador *PKUNZIP* o *WinZIP* o algún otro *software* que extraiga archivos desde formato ZIP.

El proceso de instalación de Winisis requiere un mínimo de 5 Mb libres en el disco duro.

Para comenzar con la instalación proceda de la siguiente manera:

- 1) Abra un directorio temporal en el *disco duro* de su PC, por ejemplo **c:\temporal**
- 2) Descompacte sobre **c:\temporal** el contenido de los archivos almacenados en cada disquete de Winisis.
- 3) Ejecute el programa **SETUP.EXE** que se encuentra en el directorio **c:\temporal**.

Este programa (*SETUP.EXE*) le guiará en el proceso de instalación.

#### **Ejecución del programa de Instalación SETUP.EXE**

*SETUP.EXE* hará una serie de consultas sobre directorios a utilizar y parámetros de configuración en el proceso de instalación de Winisis 1.31.

A continuación se muestra la secuencia de pantallas que despliega el programa:

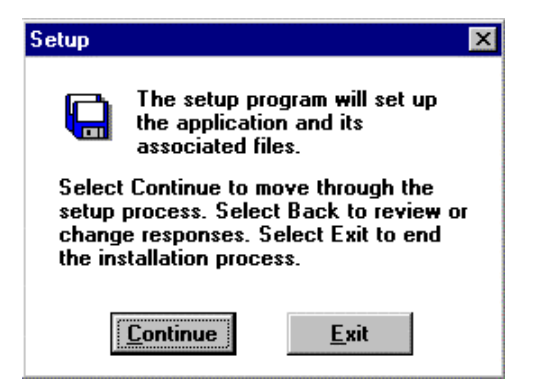

#### **Inicio de la sesión de instalación**

Esto es típico en los programas de instalación para Windows. En la pantalla se explica que para avanzar debe cliquear sobre el botón *Continue*, para retroceder cliquear sobre el botón *Back.* Si en algún momento desea interrumpir el proceso de instalación, cliquear sobre el botón *Exit*

#### **Directorio de destino**

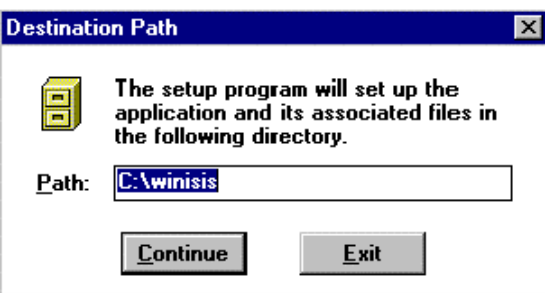

En este paso el programa de instalación solicita el camino y nombre del directorio (carpeta) en el que será almacenado el archivo ejecutable de Winisis y sus archivos asociados. Por defecto propone **c:\w***inisis*. Es recomendable no alterar este camino a fin de mantener una estándarización de la instalación.

De todas maneras, si es necesario, se puede "sobreescribir" el camino para indicar la ubicación elegida para Winisis. Si la carpeta indicada no existe, el programa de instalación procederá a su creación.

#### **Grupo de destino**

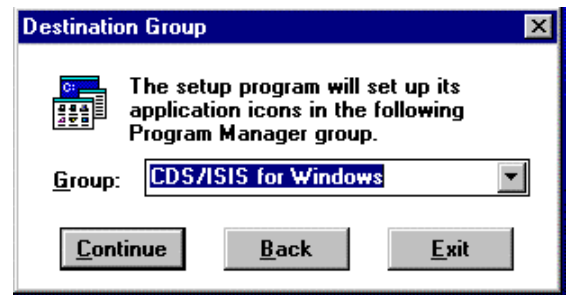

El programa de instalación solicita se indique cual será el grupo sobre el que se instalará el *ícono* de acceso a Winisis y los archivos de ayuda asociados. *Por defecto* se propone "CDS/ISIS for Windows". Al igual que en paso anterior, se puede sobreescribir el nombre para asignarle un nombre personalizado al grupo.

Si desea incluir el acceso a Winisis en otro grupo ya existente, cliquee sobre el botón de la lista desplegable y seleccione el grupo buscado.

#### **Directorio que contiene las Bases de Datos**

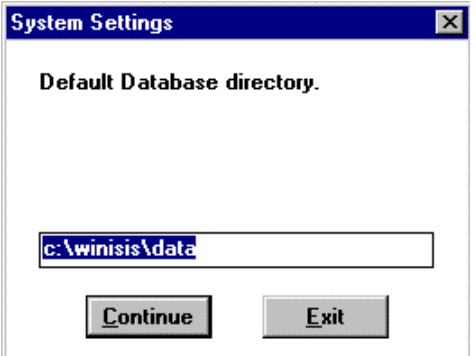

Dado que Winisis es una aplicación compatible con *ISIS 3.08 para DOS*, el programa de instalación permite direccionar las bases de datos usadas en la versión para DOS. Si no posee bases de datos creadas con Isis 3.08, se recomienda utilizar el propuesto (c*:\winisis\data*).

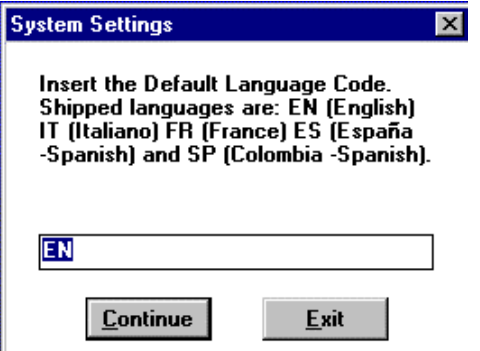

Winisis permite seleccionar el idioma con que se desplegarán los menús y mensajes al ejecutarse la aplicación. En la presente versión es posible seleccionar entre Inglés, Italiano, Español (España) y Español (Colombia). Para indicar el idioma deberá ingresar un código de 2 letras según se detalla en la siguiente tabla:

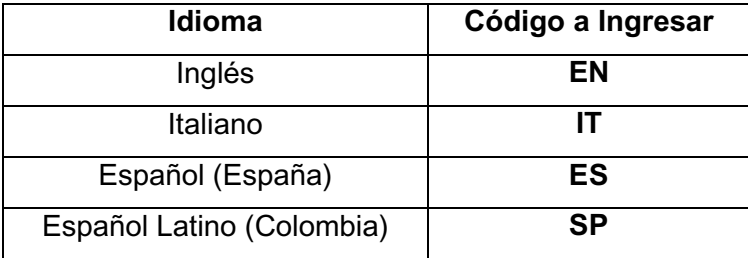

Nota: Si indica un código no declarado en la tabla, NO PODRÁ INGRESAR A WINISIS.

#### **Directorio de programas ISIS Pascal**

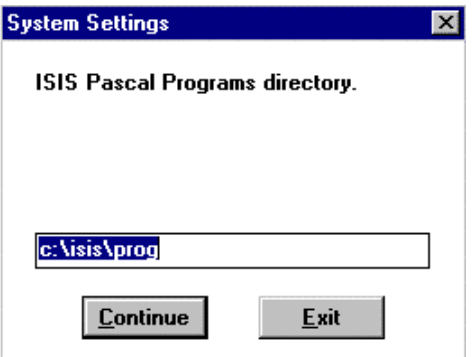

Winisis incluye la posibilidad de ejecutar programas ISIS Pascal como *Format Exits* dentro de los archivos de visualización.

El programa propone un camino (que es el de la instalación estándar de Winisis 1.31) al directorio de programas Isis Pascal. Puede sobreescribir el camino para indicar uno nuevo (*ej.: c:\isis\prog*).

Completado el paso anterior, el programa de instalación tomará unos minutos para copiar los archivos de Winisis en los directorios correspondientes y crear/actualizar el grupo donde residirán el ícono de acceso a Winisis y los archivos de ayuda.

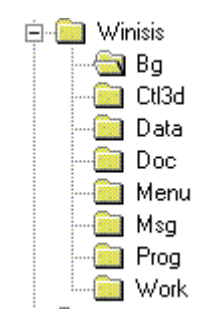

Al finalizar la instalación se habrán creado los siguientes directorios:

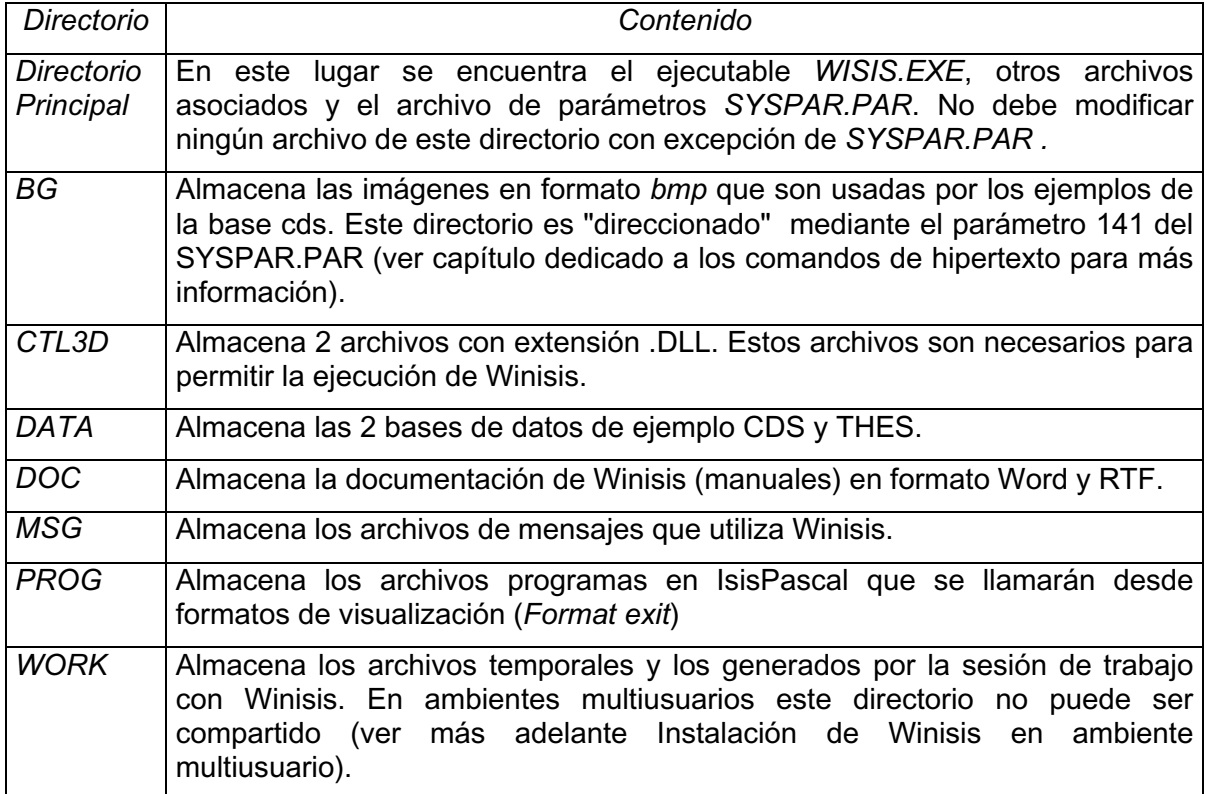

## **Ejecución de Winisis. Problemas más frecuentes.**

#### **Se indicó erróneamente el código del idioma.**

Si al indicar el idioma de despliegue de menús y mensajes, se ingresó un código distinto a los declarados en presente versión de Winisis (ver arriba la tabla de idiomas) aparecerá el mensaje de error : "Imposible abrir el archivo de menú".

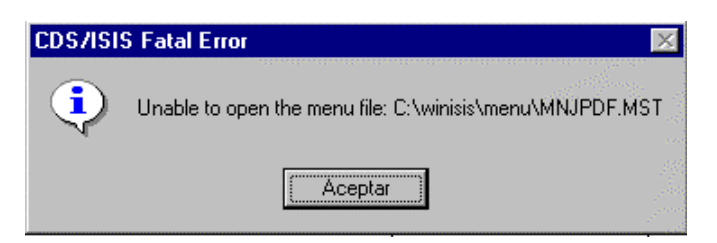

Para solucionar esto, deberá modificar el parámetro 101 del archivo SYSPAR.PAR indicando el código correcto.

#### **Windows no posee el archivo CTL3d.dll**

Si al tratar de ejecutar Winisis, se despliega el mensaje de error

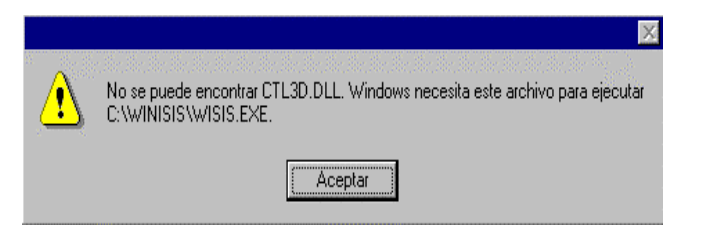

Windows está indicando la ausencia del archivo CTL3D.DLL dentro del directorio *Windows/System.*

Para subsanar este error, deberá copiar los archivos almacenado en el directorio CTL3D de la instalación de Winisis (generalmente *\Winisis\CTL3D*) hacia el directorio SYSTEM de Windows (generalmente *\Windows\System*).

#### **Winisis en ambiente multiusuario**

Finalizado el proceso de instalación, Winisis 1.31 puede ser parametrizado para ejecutarse en ambiente multiusuario (LANs).

A continuación se describen los parámetros usados por Winisis para ambiente multiusuario y el uso de los archivos dbn.PAR para compartir aplicaciones Winisis/ISIS 3.08. Al final del capítulo se plantean 2 ejemplos de implementación en Novell y Win95.

#### **Parámetro 14=<n> del SYSPAR.PAR: Soporte para redes**

Este elemento debe ser incluido en el archivo SYSPAR.PAR y permite definir como será el tratamiento de los Archivos Maestro e Invertido de una base de datos de acceso compartido.

**14=1** Permite la búsqueda y actualización simultánea del Archivo Maestro y del Archivo Invertido por dos o más usuarios sobre la misma base de datos. Al activar este parámetro, Winisis administra el correcto bloqueo de registros para garantizar la integridad de la información que se almacena en los archivos.

**14=2** Permite la búsqueda y actualización del Archivo Maestro por dos o más usuarios sobre la misma base de datos, pero no posibilita la actualización del Archivo Invertido mientras al menos un usuario esté realizando carga de datos.

El parámetro 14 puede ser redefinido para cada base de datos en particular por medio del parámetro **0=<n>** en el archivo dbn.PAR (*ver Archivos* dbn.PAR *de cada base de datos*).

#### **parámetro 4 del SYSPAR.PAR: Directorios de trabajo**

Winisis almacena en el directorio de trabajo, definido por el parámetro 4 del archivo SYSPAR.PAR, archivos temporales que no pueden ser compartidos (\*.TMP).

Si dos o más usuarios intentan acceder al mismo directorio de trabajo, Winisis acusará un error de acceso.

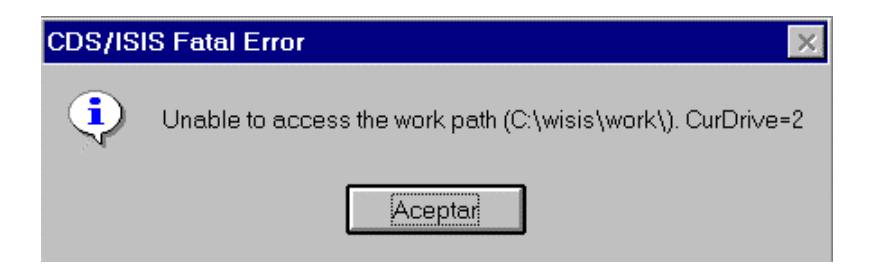

Para evitar esto, cada usuario debe poseer su propio directorio de trabajo al trabajar en LANs.

Dependiendo del tipo de LAN instalada y de la política de administración definida por el *system manager* de la red, será la manera en que se redefinirá el parámetro 4 en el SYSPAR.PAR.

Lo usual es, si las PCs de la red disponen de disco rígido, asignar el directorio de trabajo al "C:", por ejemplo: 4=c:\MiWork\, de manera que al ingresar a Winisis, cada usuario usará su propio disco local como directorio de trabajo.

Para el caso de instalaciones que no disponen de discos locales, una posibilidad es asignar como directorio de trabajo alguno sobre el cual el usuario tenga derechos totales.

Por ejemplo, en redes Novell se puede declarar en el syspar.par **4=G:\** y asignar un camino particular como *G:\* a cada usuario en su *login script: G:=SYS:USERS\%LOGIN\_NAME*

#### **Archivo dbn.PAR de cada base de datos**

Los archivos que conforman una base de datos ISIS pueden ser almacenados en un mismo directorio o en directorios diferentes. En este último caso, se debe indicar el camino a cada uno de ellos a través del archivo dbn.PAR, donde *dbn* es el nombre de la base de datos (ej. LIBRI.PAR, FOCAD.PAR). Estos dbn.PAR son archivos con formato ASCII, y pueden ser creados con cualquier editor de textos. Los dbn.PAR deben residir en el directorio indicado por el parámetro 5 del SYSPAR.PAR.

Al ejecutar la acción de *Abrir base*, Winisis busca en el camino indicado por el parámetro 5 del SYSPAR.PAR la existencia de un archivo dbn.PAR. Si existe, abre la base tomando como referencia los nuevos caminos declarados allí, en caso contrario, asume que los archivos residen en el directorio indicado en el parámetro 5 del SYSPAR.PAR.

El uso de los dbn.PAR permite personalizar la ubicación de los diferentes archivos que conforman una base de datos ISIS. Teniendo en cuenta que las bases de datos ISIS pueden ser leídas tanto por la versión para DOS (CDS/ISIS 3.08) como por Winisis, se debe prestar atención a la imposibilidad de la versión de DOS de interpretar el Lenguaje de Formateo Ampliado de Winisis, es decir, desde ISIS 3.08 no son correctamente ejecutados los PFTs generados para Winisis.

Si se desea utilizar ISIS 3.08 y Winisis compartiendo las mismas bases de datos, mediante los dbn.PAR se podrá direccionar correctamente la ubicación de los PFTs de acuerdo a la aplicación que abra.

Un archivo dbn.PAR posee el mismo formato que el especificado para el SYSPAR.PAR, es decir *<parametro>=<drive/camino>.*

A continuación se muestra la totalidad de los parámetros que pueden ser declarados en un dbn.PAR:

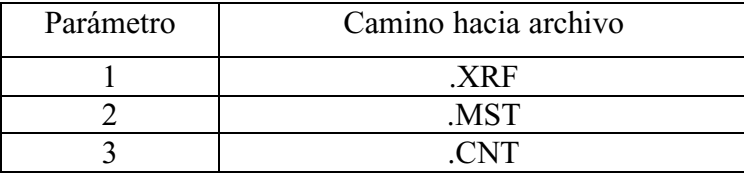

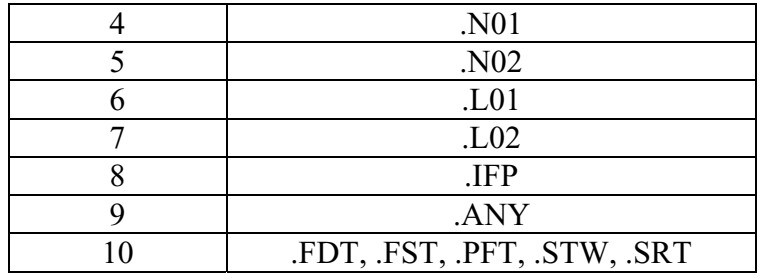

No es necesario declarar todos los parámetros en el dbn.PAR. En caso de omitir alguno de ellos, Winisis buscará el archivo asociado en el camino indicado en el parámetro 5 del SYSPAR.PAR.

Adicionalmente, puede insertarse en un dbn.PAR el parámetro **0=<n>** que posibilita redefinir el manejo de red declarado en el SYSPAR.PAR. Las opciones a usar en este parámetro son idénticas a las descriptas para el parámetro 14.

#### **Parámetro 0={<archivo>|{?|!} texto}: Redireccionar SYSPAR.PAR**

Permite indicar el nombre de otro archivo que contiene nuevos parámetros de arranque de Winisis/Isis 3.08.

Utilice este parámetro para el caso que desee personalizar los caminos y/o parámetros de arranque de Winisis/ISIS 3.08.

*En la versión actual de Winisis, el archivo a ejecutarse debe tener como extensión .PAR (ej.: LOCAL.PAR, USUARIO1.PAR). Esta es una diferencia respecto al manejo de archivos de redireccionamiento en la versión 3.08, que permite archivos sin extensión.*

La acción de "redireccionar el SYSPAR.PAR" puede plantearse de 2 maneras:

#### **"Ejecución automática del archivo de redirección": 0=<archivo>**

Indique en el parámetro el nombre del archivo que se debe ejecutar (incluya el drive si fuese necesario), por ejemplo:

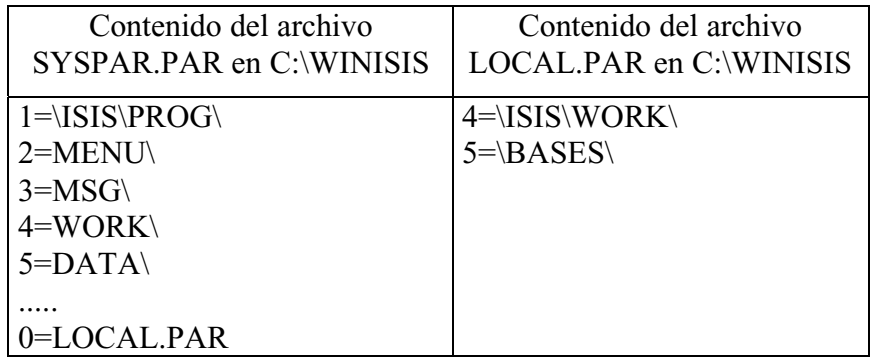

En este caso LOCAL.PAR contiene nuevos parámetros que redefinen el arranque de Winisis, indicando que el directorio de trabajo es WORK ubicado en el directorio \ISIS, en vez del WORK inicial definido en el SYSPAR.PAR y que las bases de datos (o sus dbn.PAR) se deben buscar en *C:\BASES* en vez del camino indicado en el SYSPAR.PAR.

#### **"Solicitud del nombre del archivo a ejecutar": 0=<?|!> texto**

Luego del signo igual se debe insertar un signo de exclamación (*!*) o de pregunta (?) seguido de un espacio en blanco y un texto aclaratorio:

0=! Ingrese su nombre de acceso al sistema

0=? Ingrese su nombre de acceso al sistema

La diferencia entre el uso de ? o ! es que si se indica el signo de exclamación, lo que teclee el usuario no tendrá eco en la pantalla (similar a la entrada de una palabra clave).

Al arrancar Winisis se despliega una caja de diálogo en la que aparece el "texto aclaratorio". El usuario debe tipear el nombre del archivo a utilizar para redireccionar (sólo el nombre ya que Winisis adiciona automáticamente la extensión .PAR).

#### **Ejemplos de implementación de WinISIS en red**

#### **Red Novell**

*Estructura de directorios en el SERVIDOR de la red:*

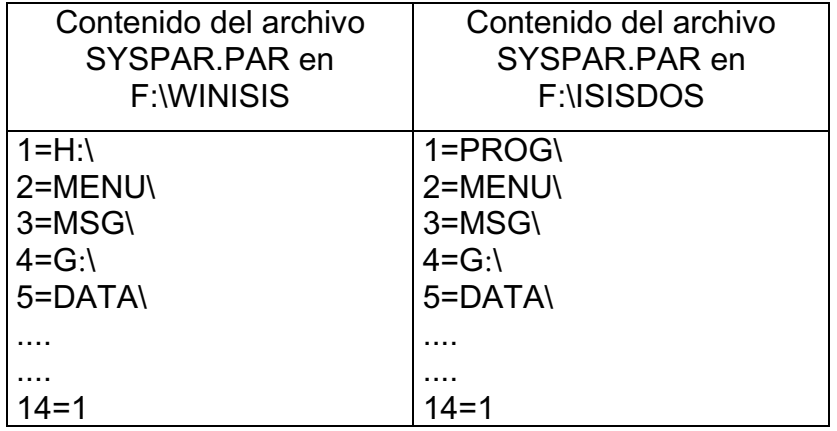

Se han incluido *drives* para el acceso a los programas ISIS Pascal desde Winisis (H:) y al directorio de trabajo del usuario (G:). Estos *drives* deben ser declarados en el *login script* de cada usuario:

MAP G:=SYS:USERS\%LOGIN\_NAME

MAP H:=F:\ISISDOS\PROG

Obsérvese el uso de la variable *%LOGIN\_NAME* para personalizar el camino al directorio de trabajo de cada usuario.

En el directorio DATA de *F:\WINISIS* y de *F:\ISISDOS*, residen los archivos *dbn*.PAR que localizan los archivos de las bases de datos en la red. Para nuestro ejemplo CDS.PAR.

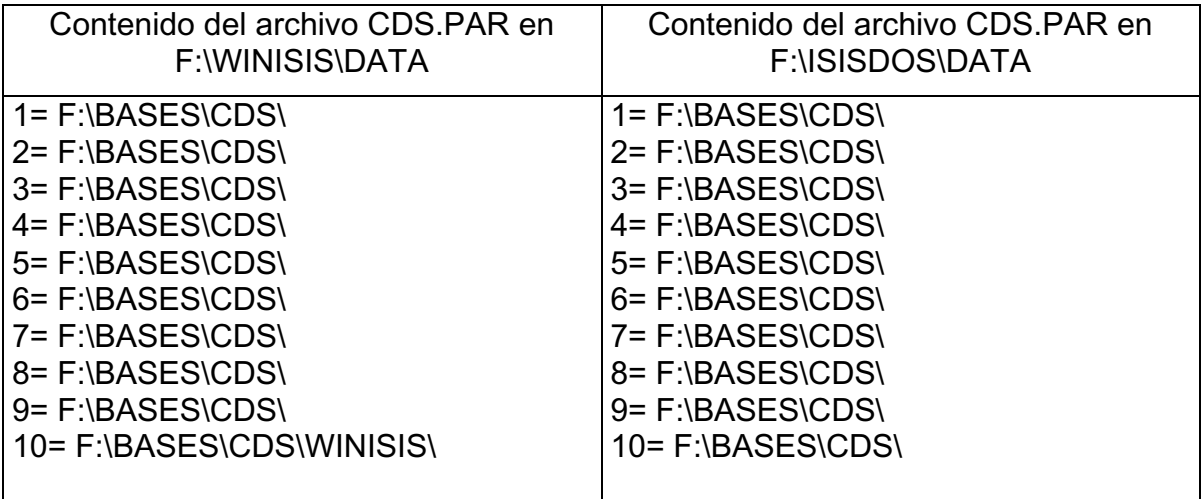

De lo anterior se observa que al momento de abrir CDS desde Winisis, los archivos con extensión .FMT, .PFT, .STW, .FST, .FDT y .SRT (parámetro 10) serán leídos desde el directorio *\BASES\CDS\WINISIS*\, el resto de los archivos de CDS serán leídos desde *\BASES\CDS.*

Al abrir CDS desde la sesión de ISIS 3.08, todos los archivos de CDS serán leídos desde *\BASES\CDS*, logrando de esta manera compartir los datos de CDS desde las dos versiones, pero personalizando el acceso a los archivos de visualización (\*.PFT).

#### **Red Windows 95**

*Estructura de directorios en el SERVIDOR de la red:*

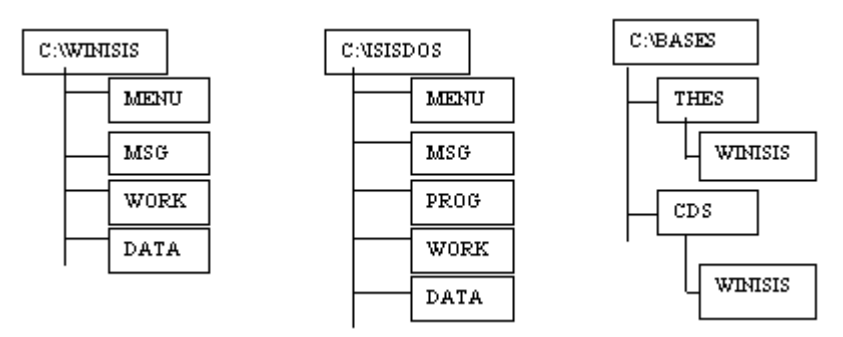

Los directorios *C:\WINISIS , C:\ISISDOS y C:\BASES* deben ser declarados como *compartidos* en el servidor.

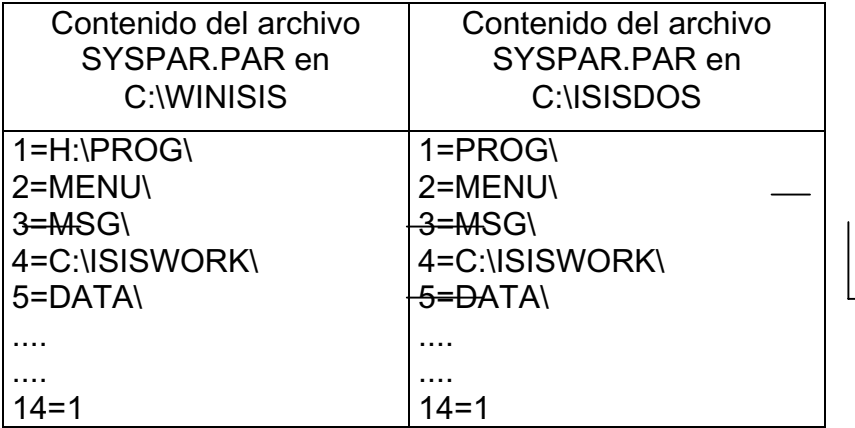

Defina en cada una de las PC clientes la C*onexión a unidad de red* para el acceso a los directorios compartidos del servidor*.* Habilite la opción *Conectar de nuevo al iniciar sesión* a fin de lograr que estos *drives* sean permanentes:

- $G: \rightarrow \text{NSERVER}$ WINISIS
- H:\  $\rightarrow$  <u>\\SERVER\ISISDOS</u>
- $I:\rightarrow \underline{\text{NSERVER} }$ BASES

Como en SYSPAR.PAR se declara que el directorio de trabajo es local, en las PC clientes se debe crear el directorio *C:\ISIS\WORK\*

En el directorio DATA de *C:\WINISIS* y de *C:\ISISDOS*, residen los archivos dbn.PAR que ubican los archivos de las bases de datos. Para nuestro ejemplo CDS.PAR y THES.PAR.

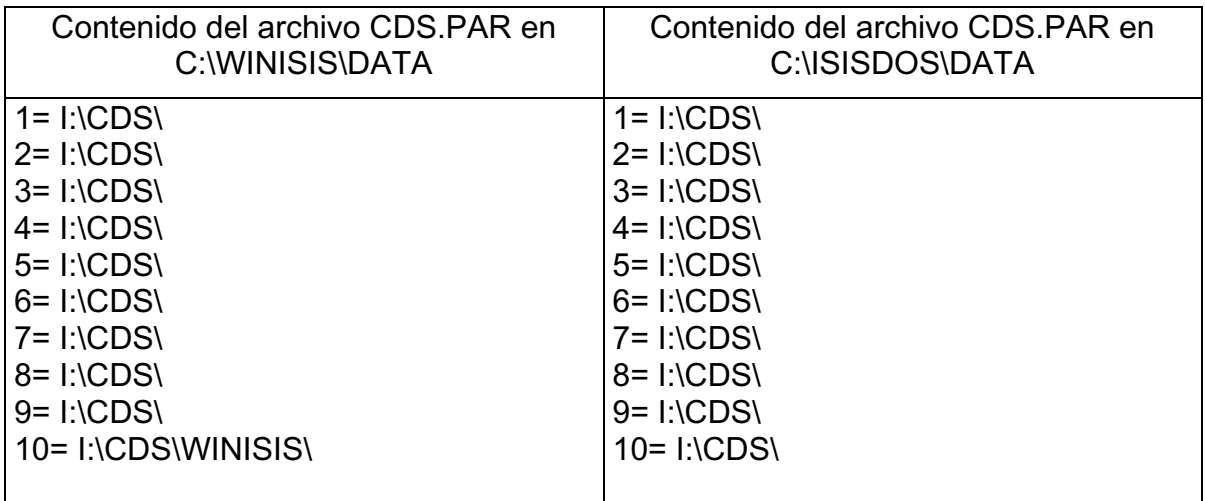

En el ejemplo anterior, se nota que desde la máquina que actúa como servidor no se puede acceder a las bases ISIS, esto es porque se han declarado *drives lógicos* en el SYSPAR.PAR y en los dbn.PAR.

Para permitir el acceso a *WINISIS/ISIS* desde el servidor, se debe insertar en el SYSPAR.PAR el parámetro 0 para redireccionar los caminos a las bases de datos y programas ISIS Pascal (0= !Ingrese su clave ...).

Además se debe crear un directorio en el que almacenará los dbn.PAR para el acceso local. Este directorio NO debe ser compartido por los demás usuarios de la red (Ej. C:\BASELOC).

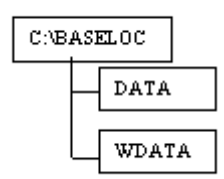

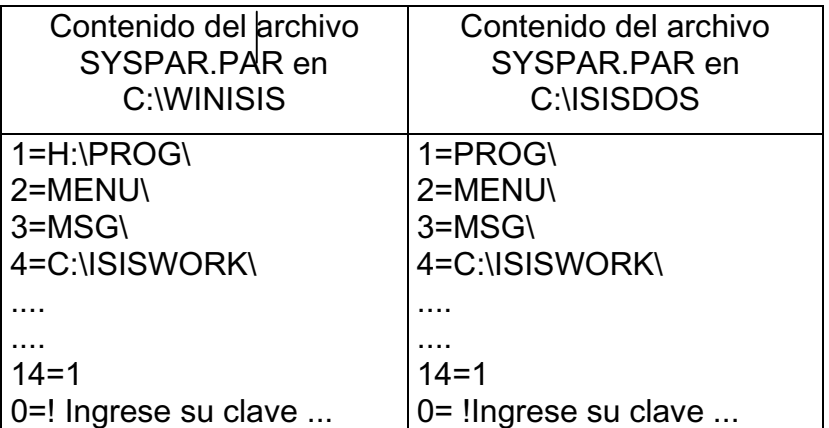

Supongamos que el archivo LOCAL.PAR permite el acceso a las bases desde el servidor y REMOTO.PAR permite el acceso desde las PC clientes.

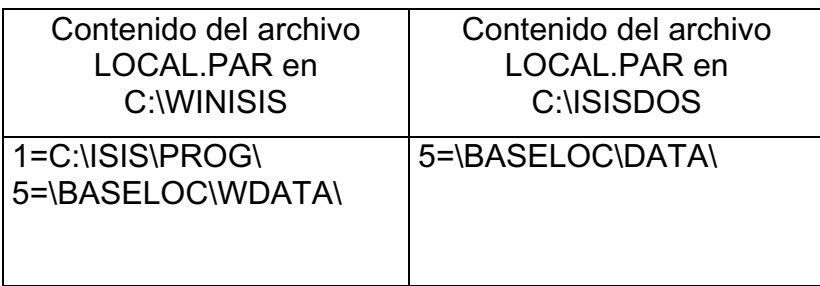

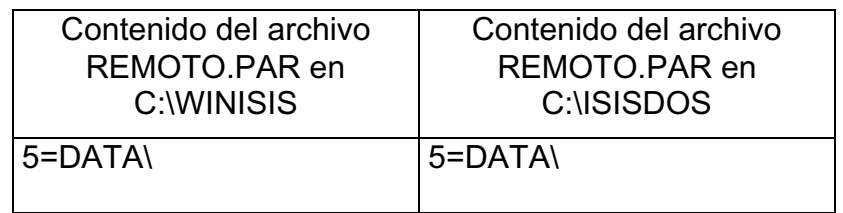

En el directorio *C:\BASELOC\WDATA* residen los archivos dbn.PAR que ubican los archivos de las bases de datos para acceder desde Winisis, en tanto en el directorio *C:\BASELOC\DATA* residen los archivos dbn.PAR para acceder a las mismas bases desde la versión ISIS 3.08.

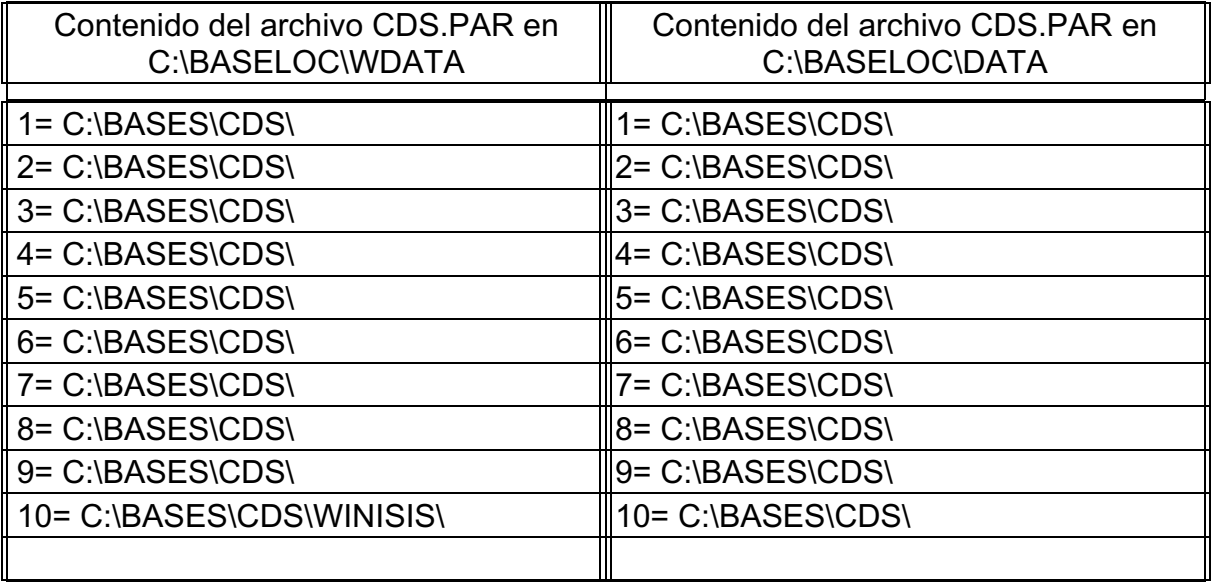

*NOTA: La estructura y distribución de los archivos antes descripta es sólo a modo de ejemplo, quedando a criterio del system manager la adopción de nuevas formas de acuerdo con la política de administración y seguridad por él planteados.*

# **2. Carga de Datos**

Antes de realizar la entrada de datos, primero es necesario abrir la base de datos, lo cual se puede realizar de dos formas:

1. Seleccionando la opción **Abrir** del menú **Base de Datos.**

2. Dando un clic en el botón de la barra de herramientas : **D** 

Enseguida aparecerá la siguiente caja de diálogo:

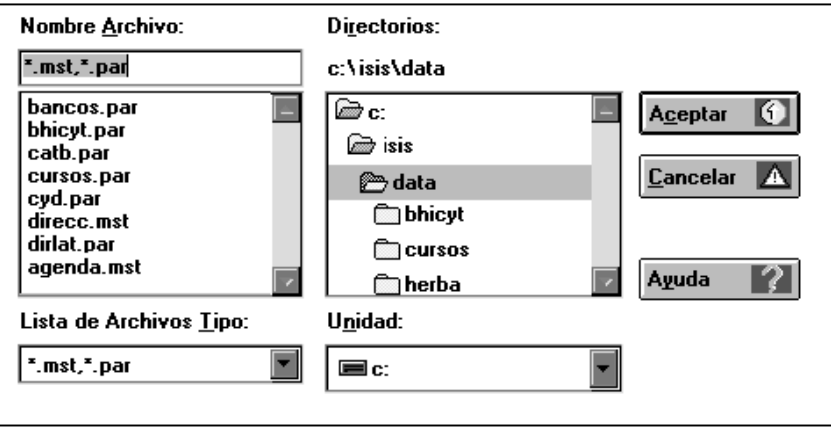

Por defecto, le mostrará el directorio especificado en el parámetro 5 del syspar conteniendo los archivos \*.mst o \*.par. Se procede a seleccionar la base de datos y a dar un clic en el botón Aceptar, se selecciona el archivo con extensión **mst,** por ejemplo **agenda.mst.**

Si la base de datos se encuentra en una unidad o directorio diferente al especificado en el parámetro 5 del syspar, seleccionar primero la unidad de disco y enseguida el directorio que contiene la base de datos a utilizar.

Para el ingreso de información, se selecciona del menú **Edición** el comando **Entrada de Datos**. Enseguida se desplegará la siguiente ventana:

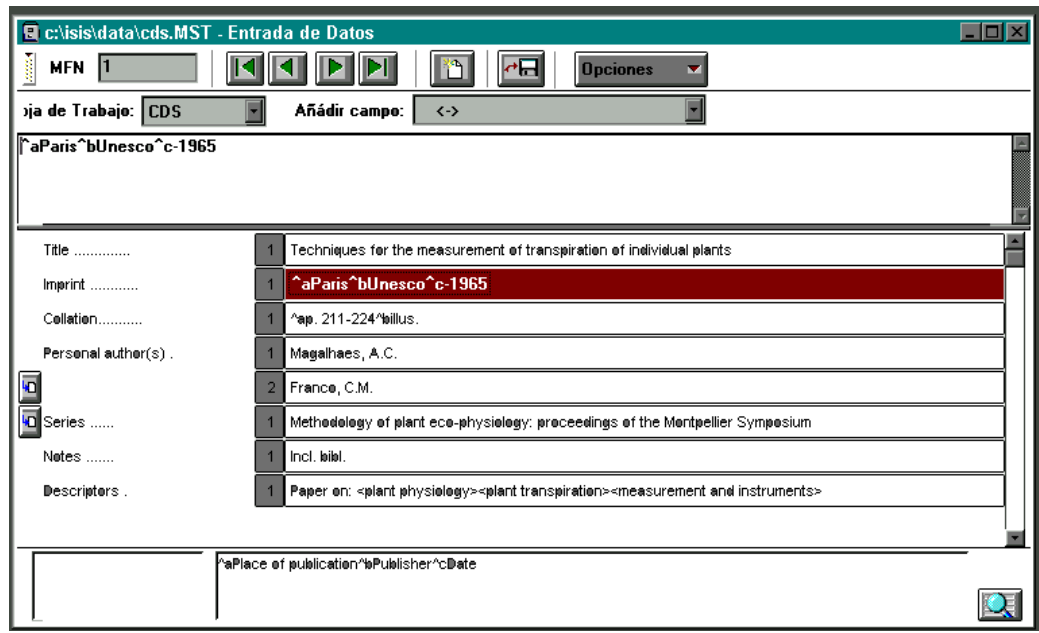

Descripción de los botones de esta ventana:

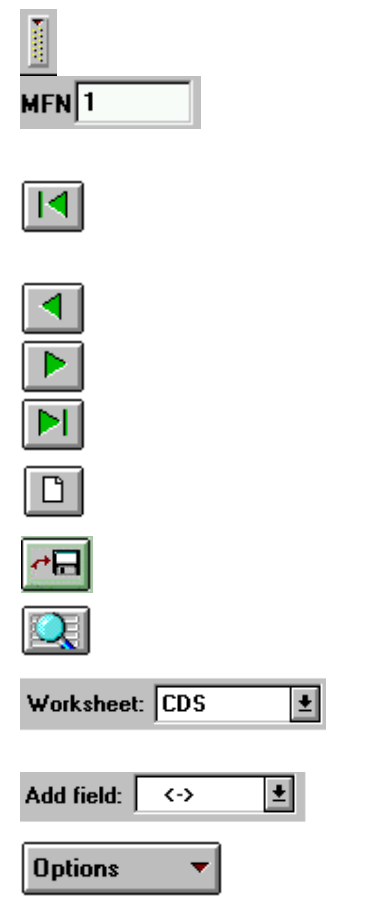

Permite mostrar o remover la segunda línea de la barra de herramientas.

Indica el numero de MFN. También permite introducir el MFN del registro que se quiera editar, luego de digitarlo se presiona la tecla Enter.

Despliega el primer registro de la base de datos. Si se está editando el resultado de una búsqueda, despliega el primer registro del conjunto recuperado Despliega el registro anterior.

Despliega el siguiente registro.

Despliega el último registro de una edición secuencial de la base de datos o de un resultado de búsqueda. Crea un nuevo registro. Despliega la hoja de trabajo con todos los campos vacíos.

Guarda el registro en el archivo maestro MST.

Permite desplegar o remover los campos vacíos al momento de que presenta el registro a editar. Permite seleccionar una Hoja de Trabajo diferente. Al darle

un clic despliega la lista con los nombres de las Hojas de Trabajo.

Permite agregar un nuevo campo al registro. Al darle un clic despliega la lista de los campos definidos en la FDT. Presenta otras opciones de edición en el siguiente submenú:

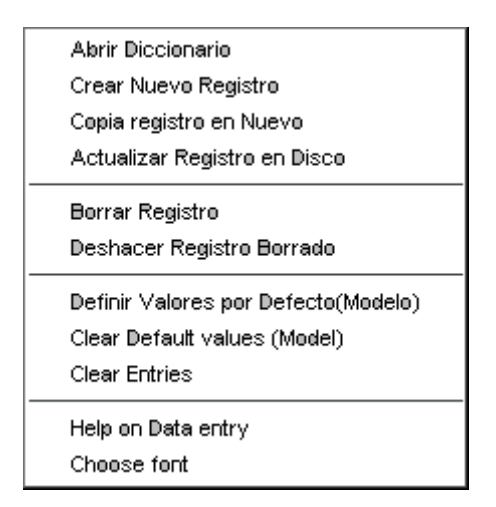

- Abrir Diccionario: Abre la ventana del Diccionario de datos.
- *Crear Nuevo Registro:* Crea un nuevo registro. Despliega la hoja de trabajo con todos los campos vacíos.
- *Copia Registro en Nuevo*: Crea un nuevo registro con el mismo contenido del registro que se estaba editando antes de seleccionar esta opción.
- *Actualizar Registro en Disco*: Cancela todos los cambios realizados y guarda el registro conservando su estado inicial.
- *Borrar Registro*: Marca el registro como borrado lógicamente.
- *Deshacer Registro Borrado*: Desmarca el registro borrado.
- *Definir valores por Defecto*. Presenta un modelo de la hoja de trabajo para definir valores por defecto en los campos.
- L*impiar Valores por Defecto*: Borra los valores por defecto de los campos.
- *Limpiar Entradas:* Limpia el contenido de todos los campos presentes en la hoja de trabajo del registro en cuestión.
- *Ayuda en la Entrada de Datos:* Despliega la ayuda de Winisis para la ventana de entrada de datos.
- *Cambiar el Font:* Cambia la fuente y tamaño de los caracteres utilizados en el ingreso de los datos.

#### **Edición de Campos**

Para editar un campo, se debe dar un clic en el botón del campo correspondiente. El ingreso de los datos se realizará en la caja de ingreso de la parte superior a los campos.

Para la edición de los datos, se pueden utilizar todas las funciones de las teclas de Windows, tales como: CTRL+X para cortar texto, CTRL+C para copiar texto, CTRL+V para pegar el texto, etc. Así como las siguientes teclas especiales:

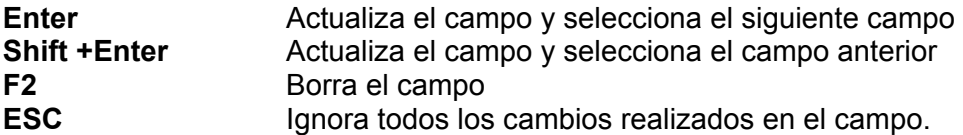

#### **Manejo de Subcampos**

Cuando se introduce un campo que contiene subcampos, éstos se deben ingresar utilizando el delimitador definido en la FDT, el cual consta de dos caracteres: un signo *^* seguido de un carácter alfabético o numérico. Por ejemplo: *^a*

Es muy importante evitar introducir espacios o signos de puntuación antes o después del delimitador de subcampo, los cuales pueden producir efectos adversos al imprimir o indizar la información.

Ejemplo de ingreso de subcampos: ^aUnesco^bParis^c1985

#### **Manejo de Campos Repetibles**

Los campos que presentan más de una ocurrencia, se deben introducir separados por un signo de **%**; o bien, se puede dar un clic con el botón izquierdo del mouse en el

ícono , para ingresar una nueva ocurrencia.

#### **Manejo de Términos Delimitados**

Si se definieron campos en la FST con la técnica de indización 2 o 3, durante la captura del campo, se deben introducir las palabras o frases que integrarán el diccionario de datos (Archivo Invertido): **/../**, **<..>** .

Una vez ingresada la información, se podrán visualizar los registros en la ventana de la **Base de Datos**.

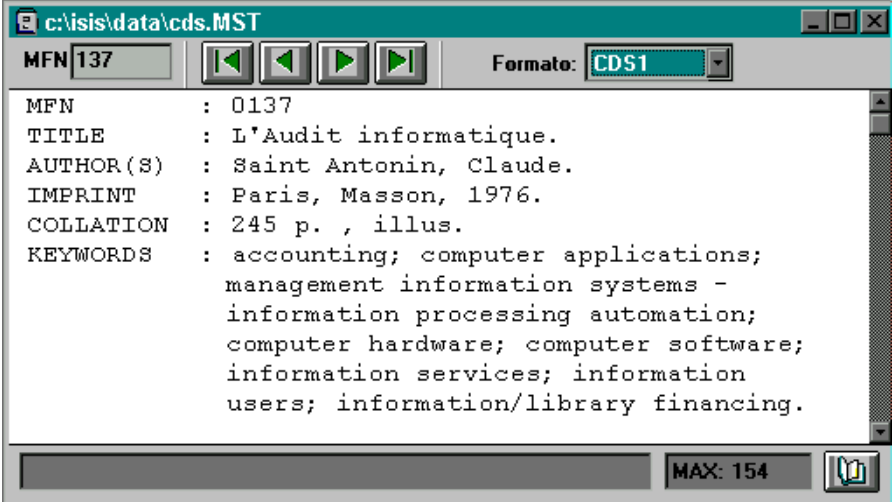

Descripción de los botones:

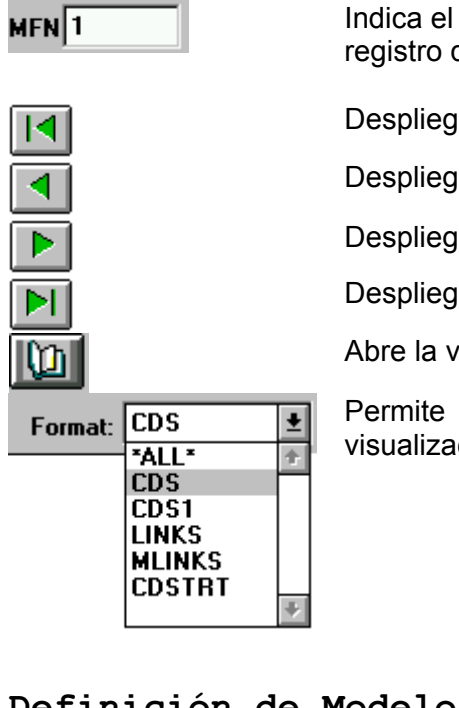

Indica el número de MFN. Permite introducir el MFN del registro que se quiera editar, presionado la tecla Enter.

Despliega el primer registro de la base de datos.

Despliega el registro anterior al visualizado.

Despliega el registro siguiente.

Despliega el último registro de la base de datos.

Abre la ventana del diccionario de datos.

Permite cambiar el formato de despliegue, para la visualización de los registros.

## **Definición de Modelos de registro (MODELs) para Ingreso de Datos**

**Nota***: Esta característica ya ha sido implementada en la versión 1.0 de Winisis. Nótese que MODELOS reemplaza al concepto de valores por defecto (Default values) de CDS/ISIS (Micro/ISIS) versión DOS.* 

## **Creación de un Modelo**

Desde la opción *Editar / Entrada de Datos (Edit / Data Entry)* del menú principal de Winisis, se accede al menú *Ingreso de Datos*. El botón *Opciones* de dicho menú despliega un menú con la opción *Definir valores por defecto o Crear modelo.* 

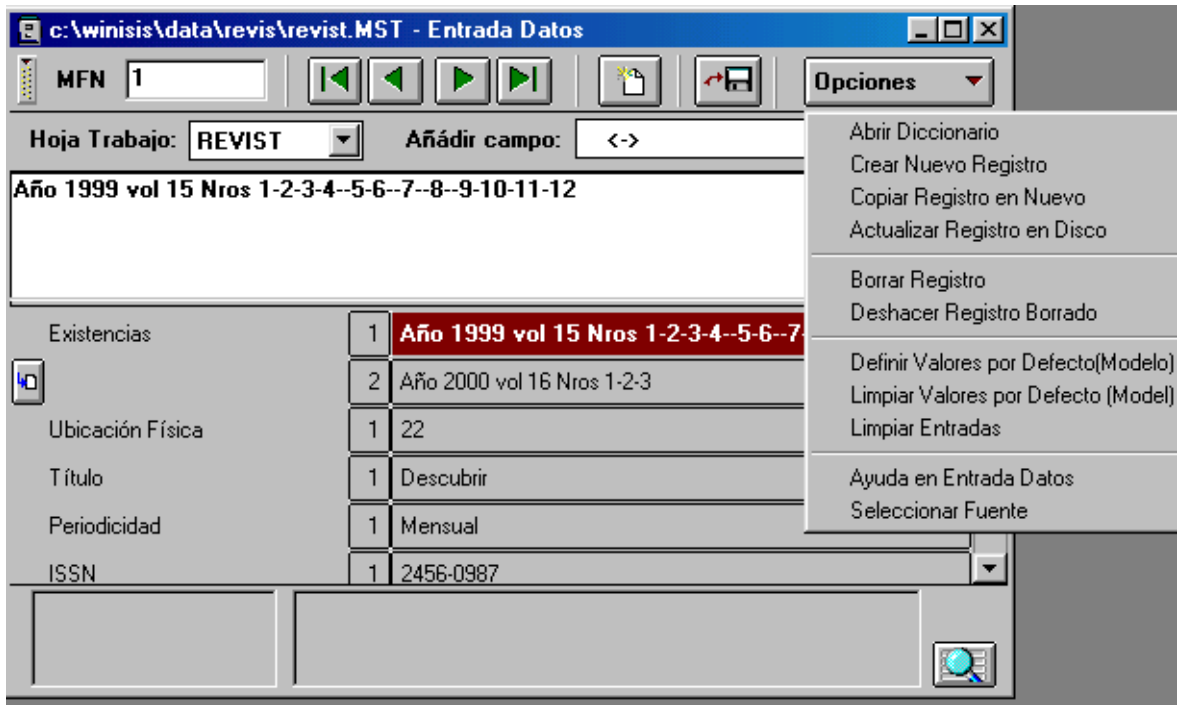

La opción Definir valores por defecto *<<Modelo>> o Crear un nuevo Modelo,* permite ingresar valores predefinidos en aquellos campos que se desean tener como valores por defecto durante la creación de nuevos registros.

Los pasos a seguir son los siguientes:

- **Crear un nuevo registro**
- Ingresar los datos que se van a definir como valores por defecto o modelo
- Clic en el botón Opciones, y luego elegir Definir valores por defecto o Crear un nuevo modelo.

Inmediatamente aparecerá un mensaje que pregunta si se desea guardar el registro. Si se elige guardar, se guarda como registro el modelo que se creó, un registro que sólo va a contener los valores por defecto, un registro incompleto. Generalmente esto no es deseable, por lo tanto si se opta por no guardar el modelo, este va a aparecer en los registros que se crean pero no va a quedar salvado.

Por último se completa el registro con el resto de los datos, y se guarda en disco como se hace habitualmente.

Cada nuevo registro que se crea con la opción MODELO activada muestra en el área de mensajes el rótulo *Nuevo registro desde el actual Modelo*.

Winisis alerta acerca de la presencia de un Modelo (MODEL) activado en memoria mediante el mensaje *[MODEL LOADED]* que aparece en la barra de estado.

De allí en adelante los registros nuevos se crearán en base al registro modelo apareciendo en la barra de estado el mensaje: *NUEVO REGISTRO DESDE EL ACTUAL MODELO.* 

Se debe recordar que en Winisis un nuevo registro no se almacena físicamente sino hasta que presione la opción *Guardar este registro en el disco.*

## **Borrar el Modelo actual**

Si ya no se necesita el modelo actual y se desea volver a crear registros vacíos, se selecciona el menú *Opciones - Limpiar el actual <<Modelo>> o Limpiar valores por defecto*. El mensaje de la barra de estado desaparecerá.

3 **CAPITULO** 

**Recuperación de Información** 

**Lenguaje de recuperación Tipos de términos de búsqueda Operadores booleanos Operadores a nivel de campo y proximidad Calificadores de operando Búsqueda Guiada Visualización de los Resultados de Búsqueda Búsqueda Experta Guardar y recuperar resultados de búsqueda El diccionario de datos Búsqueda de texto libre** 

# **3. Lenguaje de recuperación**

El lenguaje de recuperación de CDS/ISIS se basa en el álgebra booleana, que permite expresar operaciones lógicas entre los términos.

### **Tipos de términos de búsqueda**

Un término exacto es cualquier elemento de búsqueda definido para una base de datos dada, una palabra o frase como un descriptor, nombre de autor, palabra del título, etc.

Ejemplos:

BIOLOGÍA

BIOLOGÍA MOLECULAR

Watson, James D.

### **Términos truncados a la derecha**

En lugar de especificar un término exacto, se puede proporcionar solamente la raíz, esta técnica permite realizar la búsqueda sobre la secuencia inicial de caracteres. El truncamiento a la derecha se indica colocando un signo de pesos \$ inmediatamente después del último carácter de la raíz.

Ejemplo: Ingresando la expresión BIO\$

Los términos recuperados podrían ser**: BIO**ESTADISTICA

 **BIO**LOGÍA **BIO**LOGO **BIO**METRÍA **BIO**QUÍMICA

#### **Operadores Booleanos**

Se pueden combinar dos o más términos de búsqueda en una expresión, utilizando operadores de búsqueda que indiquen la relación que se desea establecer entre los términos.

Los tres operadores básicos son:

**OR** Operador de unión, representado con el signo "+". Recupera los registros que contengan uno u otro término o ambos términos en cualquier campo del registro. Permite la búsqueda de sinónimos o variaciones de los términos.

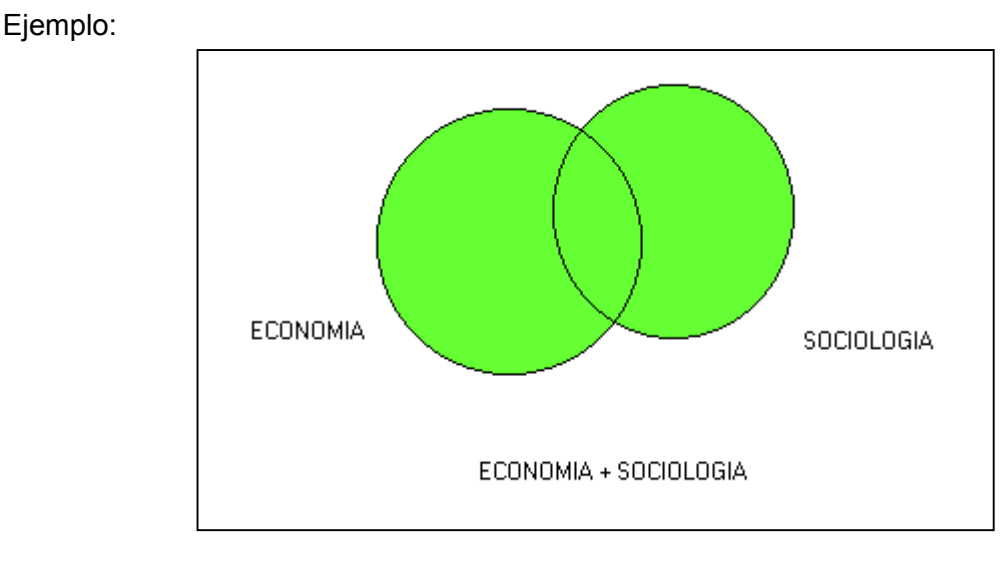

**AND**. Operador de intersección, se representa con el signo "\*". Recupera los registros que contienen, en cualquier campo, los términos simultáneamente.

Ejemplo:

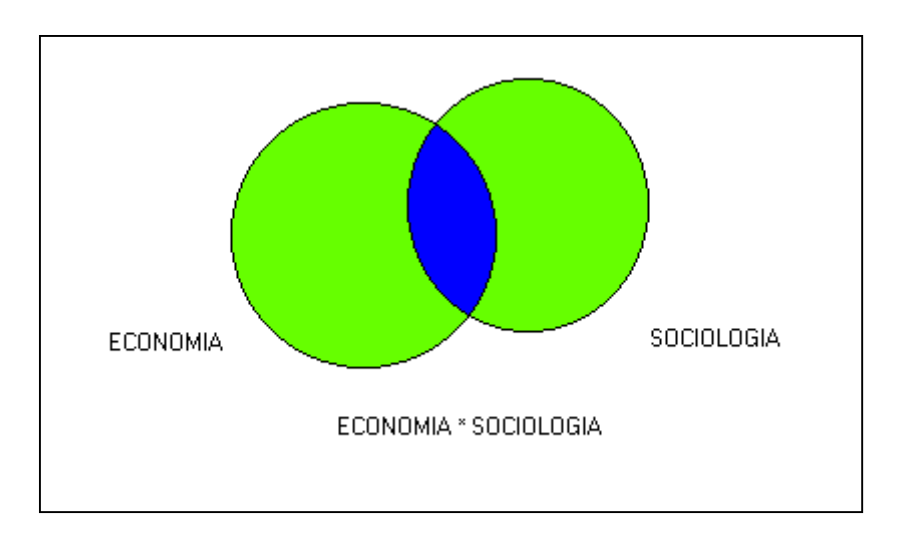

**NOT** Operador de exclusión, representado con el signo "^". El resultado del NOT entre dos conjuntos, es el conjunto que contiene todos los elementos del primer conjunto que no pertenezcan también al segundo conjunto.

Ejemplo:

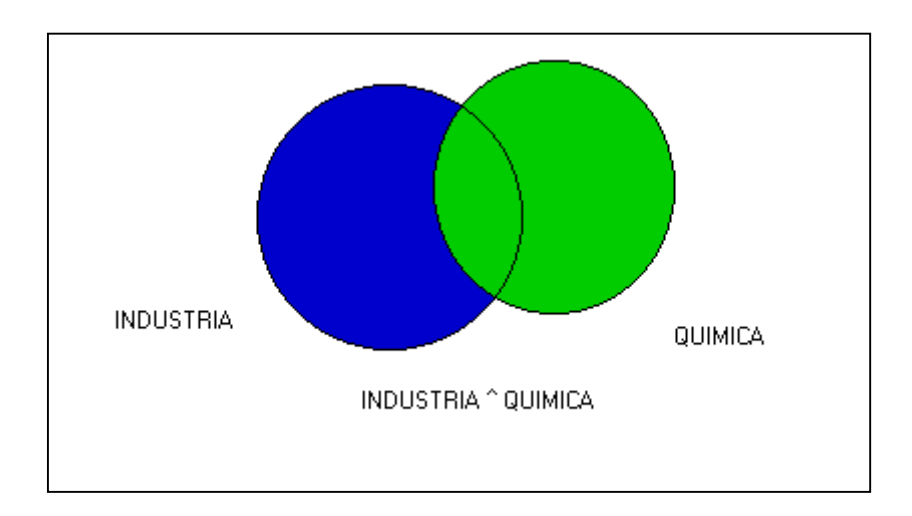

## **Operadores a nivel de campo y de proximidad**

Estos operadores realizan búsquedas más restringidas, que los operadores lógicos. Son especialmente útiles en la búsqueda por medio de lenguaje natural.

#### **Operador (G)**

Realiza la búsqueda de los términos especificados con la condición que se encuentren en el mismo campo.

Ejemplo:

#### **AGUA (G) SUELO**

Recuperará todos los registros que contengan tanto **agua** como **suelo** en el mismo campo.

#### **Operador (F)**

Trabaja de la misma forma que el operador G con la diferencia que si el campo es repetible busca en la misma ocurrencia.

Ejemplo:

## **AGUA (F) SUELO**

Recuperará todos los registros que contengan tanto **agua** como **suelo** en el mismo campo o en la misma ocurrencia de un campo repetible.

(G) y (F) son equivalentes cuando se aplican a campos no repetibles.

#### **Operador . (punto)**

Trabaja de la misma forma que el operador (F) pero agrega la condición de que los puntos que se definen entre los términos indican la cantidad máxima de palabras **menos 1** que los separa.

Ejemplo:

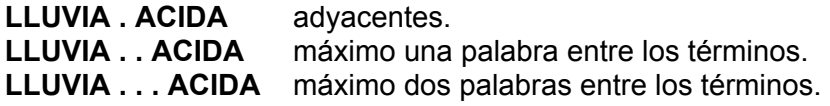

#### **Operador \$**

Trabaja igual que el operador punto, pero con la restricción adicional que los \$ que se definen entre los términos indican la cantidad exacta de palabras menos 1, que los separa.

Ejemplo:

LLUVIA \$ ACIDA adyacentes

LLUVIA \$ \$ ACIDA exactamente una palabra entre los términos.

LLUVIA \$ \$ \$ ACIDA exactamente dos palabras entre los términos.

#### **Calificador de los operandos**

Es posible utilizar un calificador para especificar el campo o el grupo de campos en los que se desea que aparezca un término. Esto es particularmente útil para bases de datos que pueden contener los mismos datos en diferentes campos.

El calificador tiene el siguiente formato:

Término de búsqueda/(número/s de campo)

Ejemplos:

Lluvias/(24) recupera todos los registros que contengan el término

lluvias en el campo 24.

Clima/(24,69) recupera todos los registros que contengan el término

Clima en el campo 24 y en el campo 69.

## **Sintaxis de las expresiones de búsqueda**

Al combinar dos o más términos de búsqueda con los operadores descritos, se pueden formar expresiones complejas. Los operadores tienen prioridad al momento de evaluar la ecuación de búsqueda:

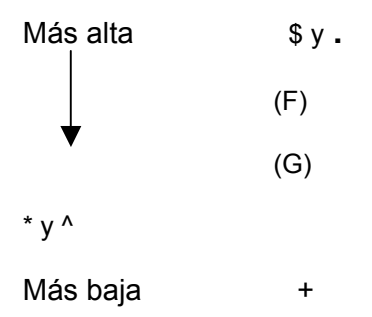

Si dos o más operadores de la misma prioridad aparecen en la misma expresión serán evaluados de izquierda a derecha.

#### A+B\*C

Primero evalúa (ejecuta) B\*C y luego el + entre el resultado de B y C.

Ejemplo:

CLIMA+LLUVIAS\*HUMEDAD

Primero realiza la búsqueda de los términos lluvias y humedad y al conjunto de registros resultante le aplica el or (+) clima.

Para alterar el orden de la evaluación se pueden utilizar paréntesis.

 $(A+B)^{\star}C$ 

Primero evalúa A+B y después el Y lógico entre el resultado de A+B y C

Ejemplo:

(CLIMA+LLUVIAS)\*HUMEDAD

En este caso primero realiza el or entre clima y lluvias y al resultado le aplica el Y lógico Humedad.

Se pueden anidar paréntesis en caso que sea necesario.

((A+B)\*C+(D+E)\*F)^G

Los paréntesis deben equilibrarse. El número de paréntesis que abren debe ser igual al número de paréntesis que cierran, y cada paréntesis que abre debe corresponder a uno que cierra.

## **Menú de búsqueda**

Se accede al menú de búsqueda de dos formas, con un clic en el ícono  $\Box$ , o seleccionando la opción **Buscar** en la barra de menúes, como lo muestra la siguiente figura. Winisis presenta dos tipos de búsqueda: búsqueda guiada y búsqueda experta.

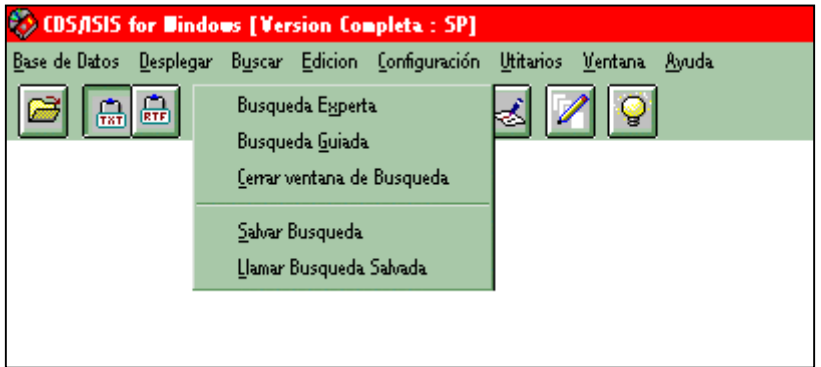

#### **Búsqueda Guiada**

Presenta una ventana con una interface de búsqueda sencilla, para usuarios que no tienen experiencia con los comandos de búsqueda de CDS/ISIS:

Descripción de los elementos que componen la ventana de búsqueda:

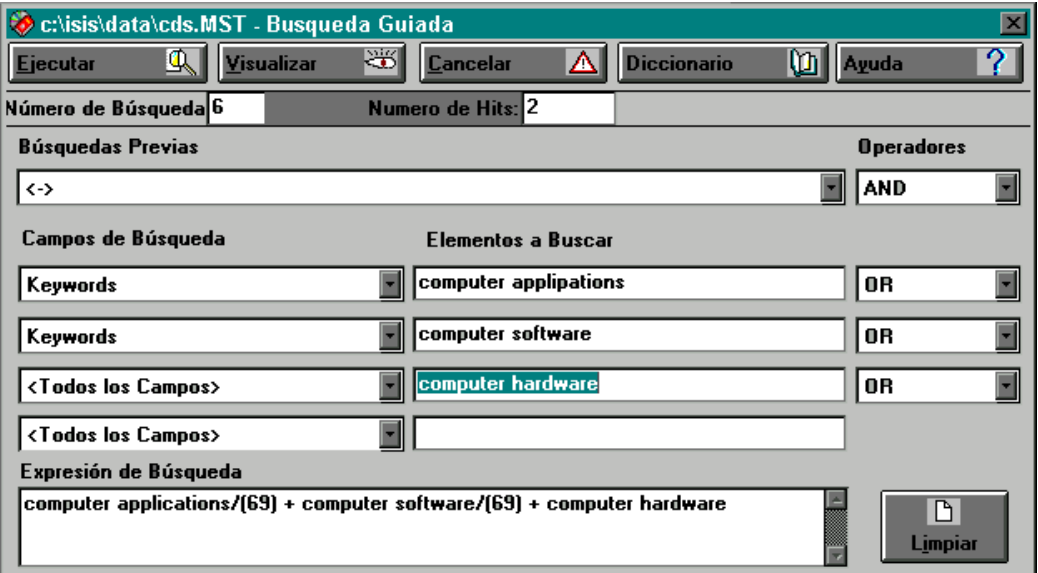

Elementos a buscar: Permite introducir los términos de búsqueda. Se puede ingresar un máximo de cuatro términos.

Simultáneamente, se puede presionar el botón del Diccionario, para desplegar la ventana del Diccionario de datos. También está disponible la posibilidad de arrastrar los términos deseados del diccionario a los casilleros de la ventana de búsqueda.

**Campos de búsqueda:** Cada elemento a buscar está asociado con un campo, pulsando con el mouse la flecha a la derecha de la caja, se despliega la lista de campos definidos en la tabla de selección de campos (FST) de la base en la cual se está trabajando. Esto permite seleccionar el campo donde se buscará el término. Si no se selecciona ninguno, la búsqueda se realizará en todos los campos.

**Operadores:** Permite seleccionar uno de los tres operadores de búsqueda, AND, OR o NOT, para la combinación de los términos.

**Búsqueda previa:** Permite seleccionar una búsqueda ya realizada y combinarla, para generar un nuevo conjunto.

**Expresión de Búsqueda:** Muestra la estrategia de búsqueda a realizar.

**Número de Búsqueda:** Despliega el número de conjunto de la búsqueda ejecutada.

**Número de Hits (Aciertos)**: Muestra el total de registros recuperados.

**Ejecutar:** Realiza la búsqueda especificada en la Caja de Expresión de Búsqueda.

**Visualizar:** Despliega la ventana de los registros recuperados.

**Cancelar:** Cancela la ejecución de una búsqueda y regresa a la ventana de la Base de Datos.

**Diccionario:** Abre la ventana del Diccionario, para seleccionar un término de búsqueda.

**Limpiar:** Limpia el contenido en las casillas: elementos de búsqueda y campos de búsqueda.

## **Visualización de los Resultados de Búsqueda**

Para visualizar los resultados de una búsqueda, se le da un clic en el botón **visualizar**  y aparecerá la ventana de visualización de registros, como se muestra a continuación:

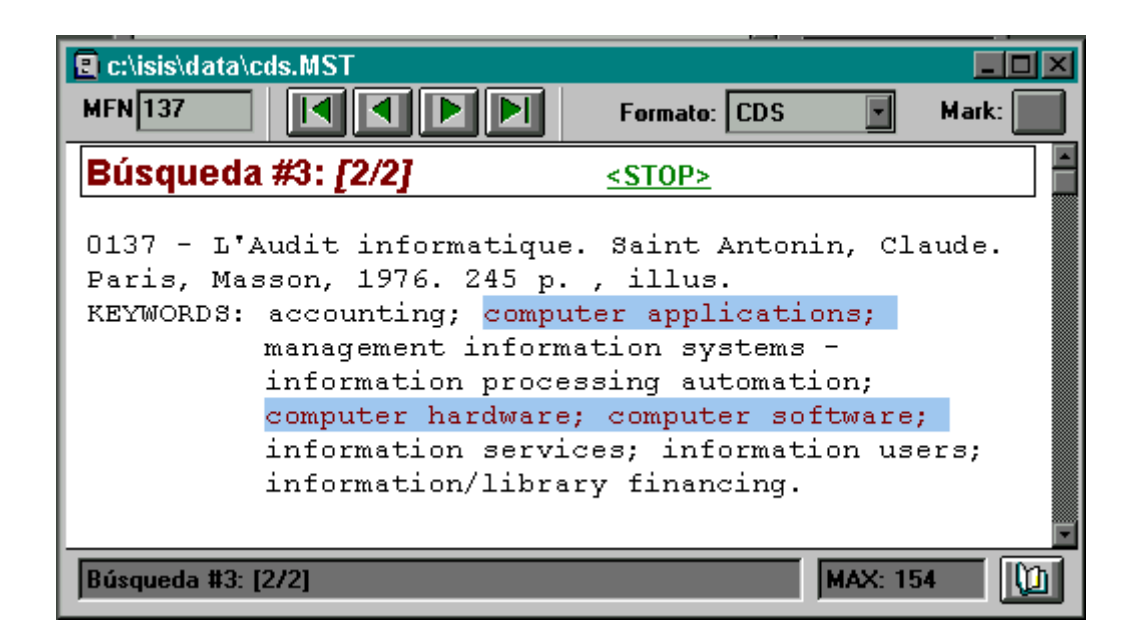

Descripción de los botones:

Ы

Mark:

Format: CDS

 $$ **CDS** CD<sub>51</sub> **LINKS MLINKS CDSTRT**  Despliega el primer registro del resultado de búsqueda.

Despliega el registro anterior del conjunto de búsqueda visualizado.

Despliega el siguiente registro del conjunto de búsqueda visualizado.

Despliega el último registro del conjunto de búsqueda visualizado.

Al presionar este botón se marca o desmarca el registro visualizado (Aparecerá una "V" en el botón cuando se marque). Los registros marcados los puede imprimir en el menú **Imprimir**.

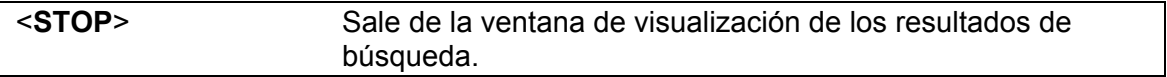

## **Búsqueda Experta**

Permite realizar la búsqueda de términos haciendo uso de los operadores lógicos y de proximidad anteriormente analizados; se recomienda el uso de esta opción a las personas que ya se han familiarizado con el uso de estos operadores.

Al seleccionar la opción de búsqueda experta aparecerá la siguiente ventana.

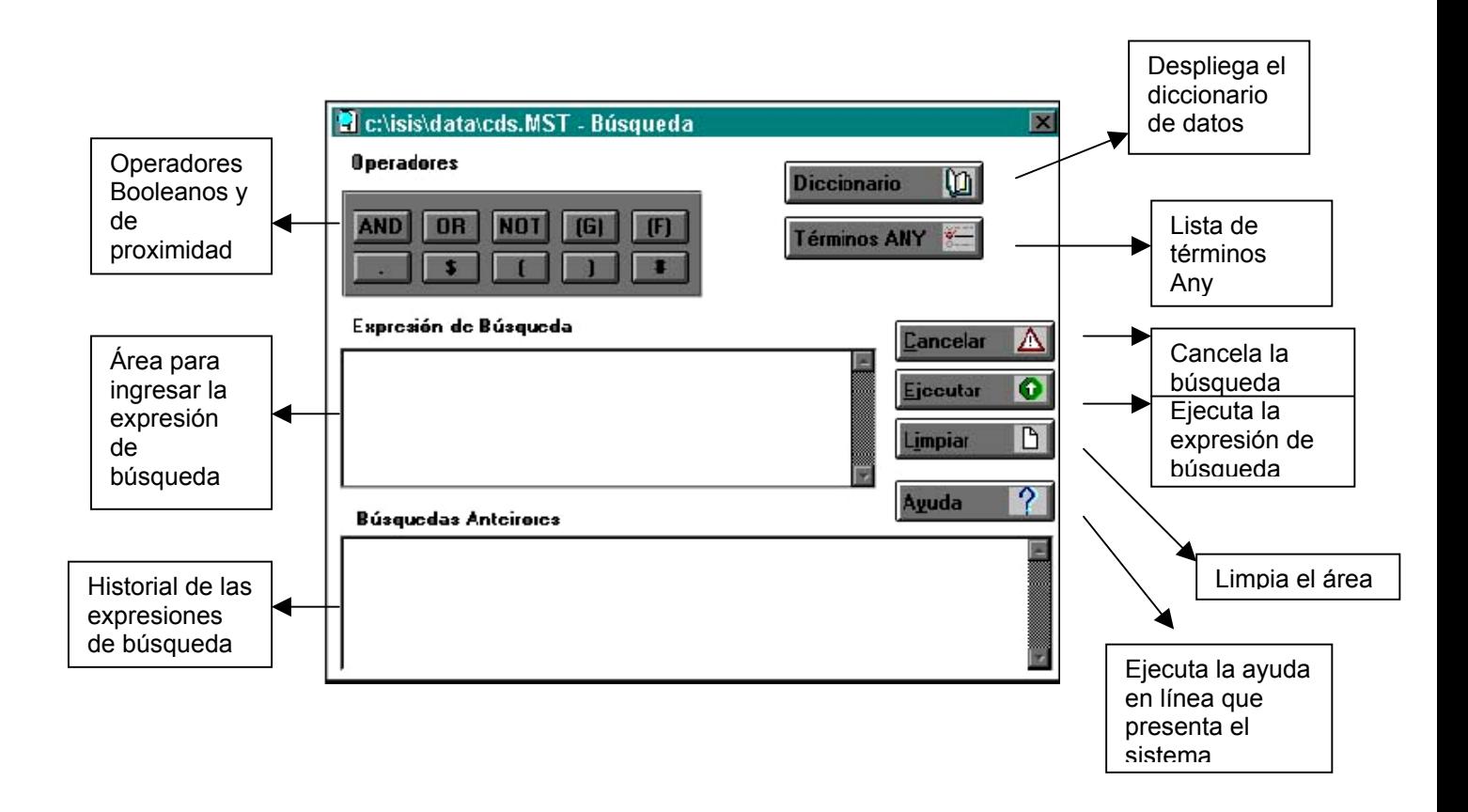

**Expresión de Búsqueda:** Lugar donde se introduce la expresión de búsqueda, Los términos o palabras pueden ser tipeados o seleccionados del diccionario de datos. Si la búsqueda combina más de una palabra se utilizarán los operadores booleanos, éstos se seleccionan presionando los botones respectivos.

**Búsquedas Anteriores**: Historial de búsqueda, a medida que se van realizando las consultas, automáticamente van quedando registradas en esta área.

Los datos que aparecen son:

- El número de la búsqueda, Winisis numera de forma automática las búsquedas, el sistema le agrega el símbolo # antes del número que le corresponde (ejemplo #1)
- Entre paréntesis ( ) el nombre de la base de datos a la que pertenece el término, seguido de T= el número de registros encontrados.
- **Por último la expresión ejecutada**

Ejemplos:

#1 (CDS) T=4 Astronomía+Planetas #2 (CDS) T=1 Física\*Enseñanza

Términos ANY: Despliega la lista de términos ANY definidos para la base de datos.

Un término ANY es un término que agrupa a un conjunto predefinido de palabras a buscar. Consiste en la palabra ANY seguida del nombre del grupo, por ejemplo:

#### ANY LATINOAMÉRICA.

Cuando se utiliza un término ANY en una búsqueda, se recupera el grupo con ese nombre, y los términos asociados al término usado, son recuperados y procesados en forma automática para integrarlos con una operación OR.

Los términos ANY deben definirse en un archivo, este archivo es opcional y deberá llamarse como la base de datos que lo utilizará y debe tener la extensión . ANY (**nombre de la base.any**, por ejemplo cds.any).

El criterio para definir la conveniencia de establecer un término ANY es la probabilidad de que ocurra frecuentemente en las búsquedas. Los agrupamientos geográficos, en muchos casos satisfacen este criterio, pero en otros tipos de términos también es aplicable.

Siguiendo el ejemplo de ANY LATINOAMÉRICA este define los nombres de todos los países de América Latina, en vez de tener que especificar el nombre de cada país.

El archivo ANY es de tipo texto y puede crearse con cualquier editor con el Bloc de Notas o el Edit de DOS.

## **Pasos para realizar una búsqueda**

Se deberá especificar la expresión de búsqueda en la caja o campo "Expresión de búsqueda".

Los términos o palabras a buscar pueden ingresarse o seleccionarse del diccionario de datos.

Para desplegar el diccionario se utiliza el botón Diccionario, se selecciona el término deseado y se arrastra hasta el campo Expresión de búsqueda, o se puede también hacer doble clic con el mouse sobre el término. En el caso de que la búsqueda combine más de un término se podrán utilizar los operadores presionando sobre los botones respectivos.

Con el símbolo de numeral # se indica el número de expresión de búsqueda, haciendo referencia a las que se encuentren en la caja Historial de búsquedas. Se puede volver a ejecutar o se puede utilizar para combinar esa expresión con otros términos.

Luego de haber especificado la expresión de búsqueda se ejecuta la misma presionando sobre el botón Ejecutar.

**Nota:** Si después de ejecutada la búsqueda no se desplegaran automáticamente los registros resultantes, se debe a que en el archivo de parámetros no se especificó la *opción de desplegar automáticamente los resultados*.

Para visualizar los resultados se debe hacer un doble clic con el mouse sobre la expresión en la caja de historial de búsquedas.

Para que se desplieguen los resultados automáticamente se debe ingresar al *menú configuración*, luego seleccionar *parámetros del sistema* y allí activar la opción de *mostrar automáticamente los resultados.*

## **Guardar y recuperar resultados de búsqueda**

Una vez ejecutada la búsqueda, ya sea *Experta o Guiada, se puede guardar los registros que cumplieron con la condición (resultados de la búsqueda), seleccionando la opción Guardar búsqueda, como se muestra en la figura siguiente:* 

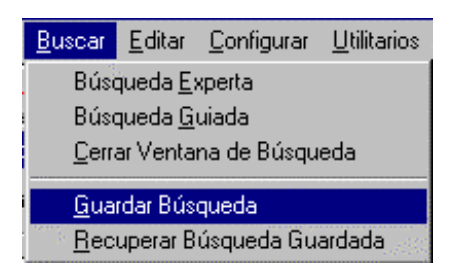

Al seleccionar esta opción, muestra el historial de las búsquedas realizadas en la sesión:

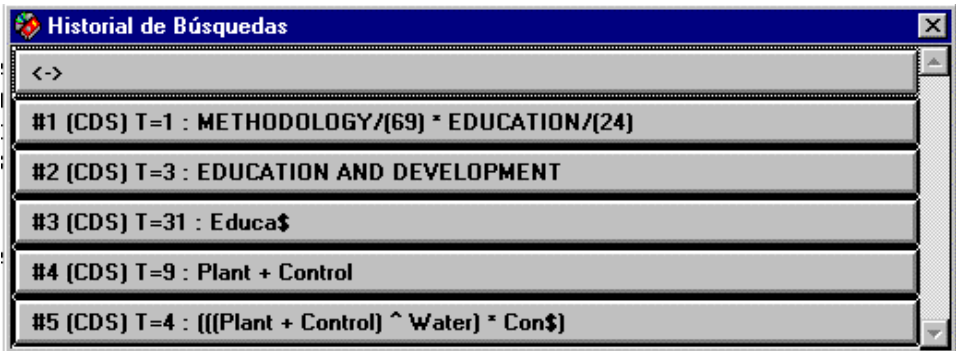

Haciendo *clic* en la búsqueda que se desea guardar, aparece el siguiente cuadro de diálogo
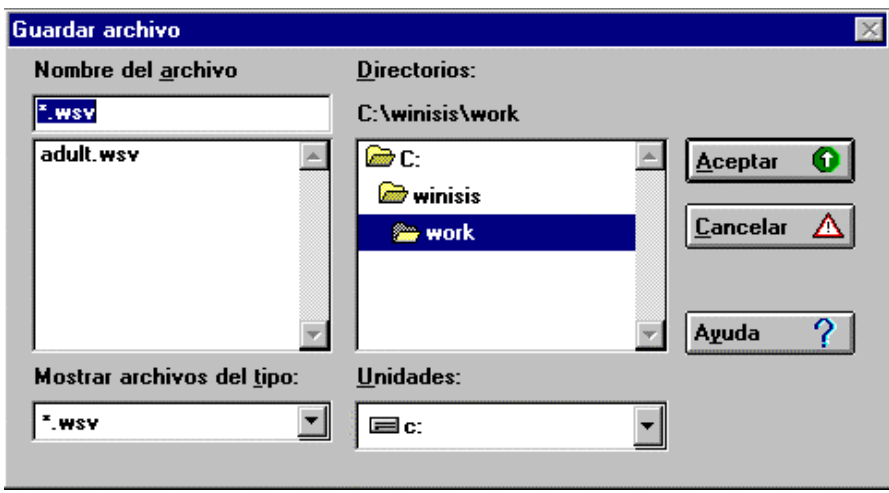

La búsqueda se guarda por defecto en el directorio **\Work** de Winisis. La extensión del archivo donde se guardan los resultados de las búsquedas es **WSV**. Se deberá digitar un nombre y luego presionar el botón Aceptar (los nombres no deben exceder los ocho caracteres). Se puede cambiar el directorio de destino como el drive seleccionándolo de las Unidades correspondientes del cuadro de diálogo. (b: c: d: e: f:, etc.)

Para recuperar una búsqueda guardada se selecciona la opción Recuperar búsqueda guardada, del menú Buscar, *se muestra el mismo cuadro de diálogo que en la opción*  Guardar búsqueda, *se selecciona la búsqueda que se desea reejecutar y se presiona el botón* Aceptar*.*

## **Marcar registros en los resultados de una búsqueda**

Al mostrar los registros resultantes de una búsqueda se pueden seleccionar algunos de ellos haciendo *clic* en el botón **Mark** de la ventana:

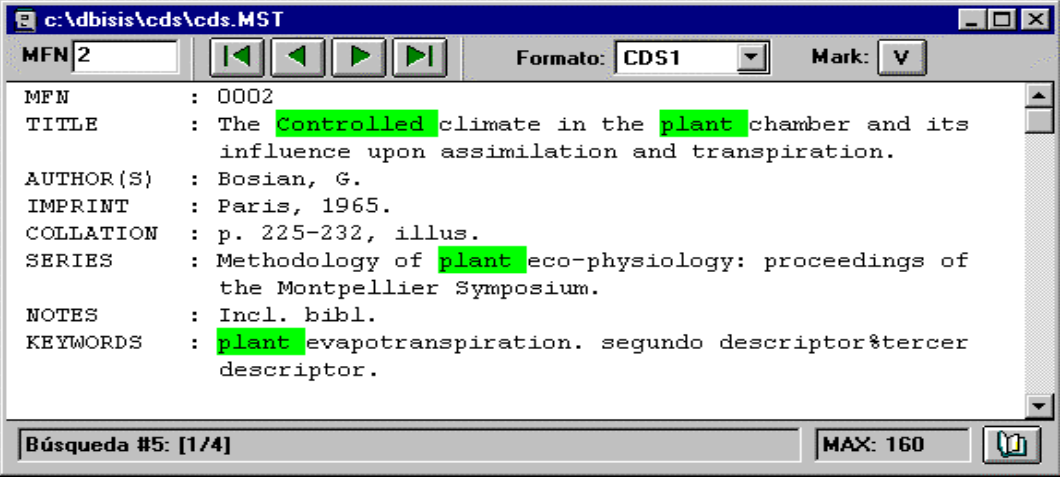

Estos registros marcados con una **V**, luego se pueden imprimir activando la casilla *Registros marcados* en la opción *Imprimir* del menú *Base de Datos*.

## **El Diccionario**

Seleccionar el ícono del diccionario para abrir la ventana.

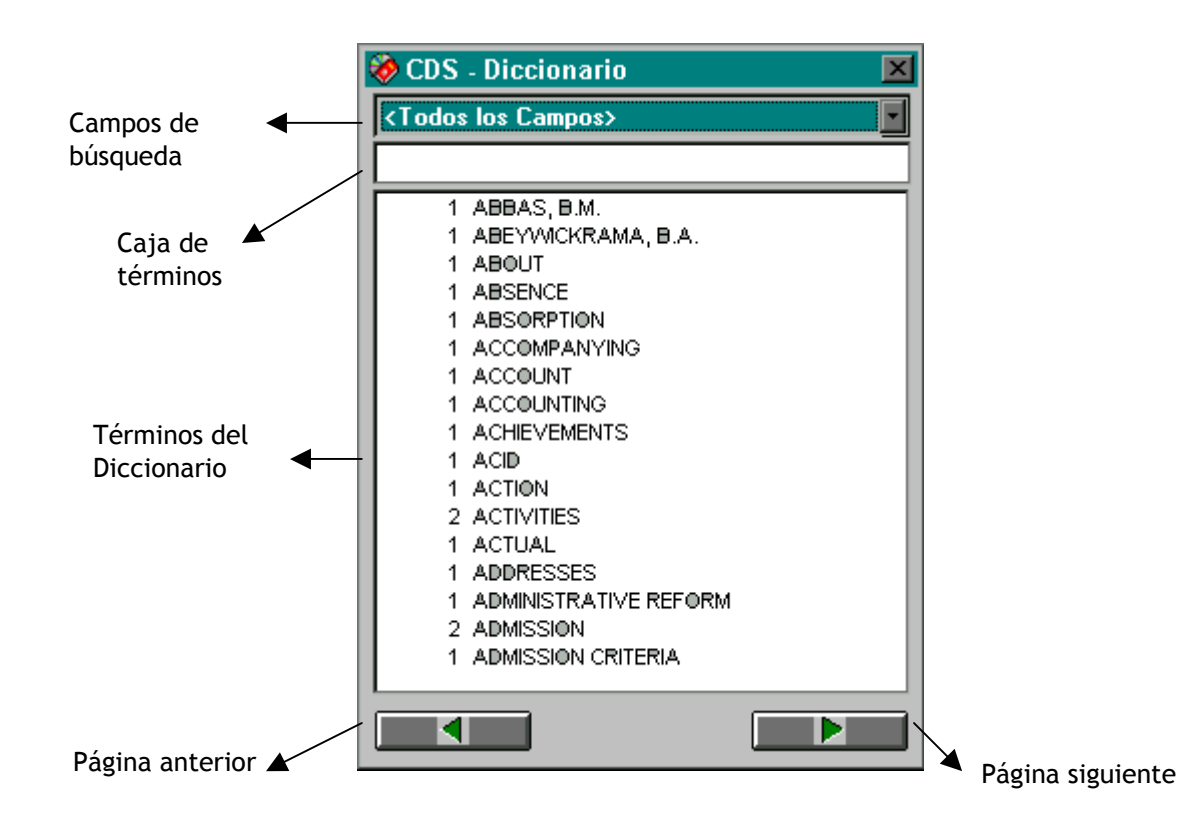

El Diccionario contiene todos los términos por los que se puede interrogar a una base de datos. La clave para una búsqueda eficiente y efectiva es un conocimiento profundo de los términos de búsqueda disponibles en una base de datos determinada. Winisis ofrece la valiosa opción de tener a la vista este índice tanto en la búsqueda guiada como en la experta.

La búsqueda se puede realizar directamente en uno o todos los campos. Por defecto, el sistema busca en todos los campos. Si se quiere buscar en un campo en particular, se puede seleccionar la caja de campos de búsqueda y elegir uno de ellos (los campos son los que se indicaron en la FST).

Al hacerlo, se observa que los términos que no pertenezcan al campo seleccionado, aparecerán atenuados (en color gris).

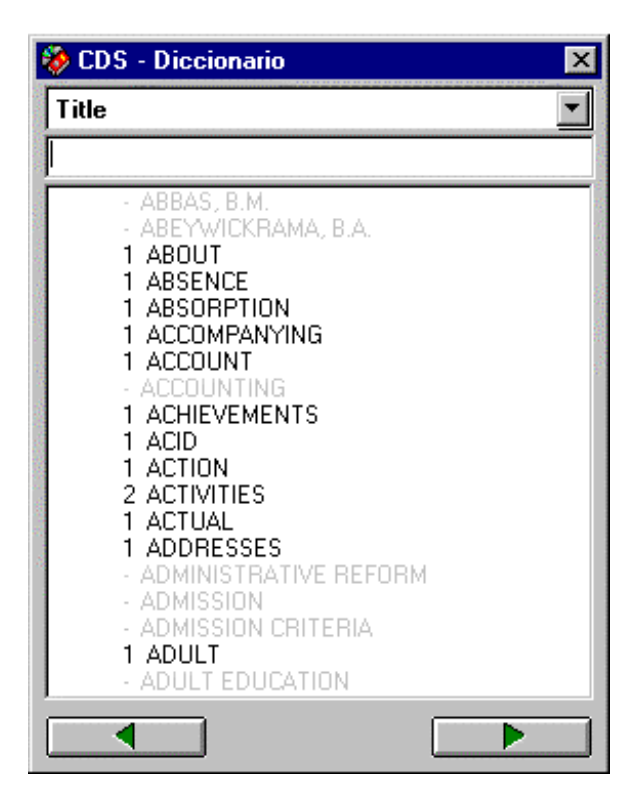

En la caja de términos, se introduce la raíz o el término a buscar e inmediatamente se comenzará a desplegar la lista de términos del diccionario. La ventana del diccionario muestra los términos y a la izquierda de cada uno de ellos, la cantidad de ocurrencias (veces que se repite el término)

Para seleccionar un término del diccionario, se le da doble clic con el botón izquierdo del mouse, y éste aparecerá en la caja de elementos a buscar del menú de Búsqueda Guiada o se puede usar la opción de copiar y arrastrar. Primero se debe seleccionar el término y luego se arrastra hacia la caja de expresión de búsqueda, cuando se arrastra el término, una figura en forma de hoja acompaña el puntero del mouse.

Si se trabaja en el menú de búsqueda experta y si no se especifica un operador para relacionar los términos el sistema por defecto coloca el operador OR (+).

## **Búsqueda de texto libre o secuencial**

Esta técnica permite especificar condiciones de búsqueda relacionadas con campos que no han pasado al diccionario de datos, y/o especificar condiciones que no sería posible indicar con las búsquedas ya analizadas. Por ejemplo, la comparación de campos o la comparación de los valores numéricos de los mismos.

Este tipo de búsqueda se realizan a través de la opción de Búsqueda Experta del menú Buscar.

En el recuadro Expresión de Búsqueda se ingresa la consulta. Para distinguirla de una expresión de búsqueda normal, se la debe preceder con un signo de interrogación **?**, siguiendo la siguiente sintaxis:

?expresión booleana

En respuesta a una búsqueda secuencial, el sistema evaluará la expresión booleana para cada registro del archivo maestro, y construirá una lista de aciertos que identifica los registros que satisfacen la condición especificada.

## **Sintaxis**

? Se indica al sistema que es una búsqueda de texto libre comenzando la ecuación de búsqueda con el signo de interrogación.

Luego se coloca el número de campo sobre el cual se va a trabajar.

Por último la operación que se quiere realiza.

## **Operaciones**

**:** dos puntos, indican contenido.

Por ejemplo

?v44:'química'

recuperará todos los registros que contengan la palabra química en el campo 44 como ser:

bioquímica química químicamente

**Nota**: el término a buscar debe estar entre comillas simples 'término'

**=** si se utiliza el signo de igual, se indica que el término de búsqueda debe ser exacto.

¿v26^a='Paris'

Se deben respetar mayúsculas y minúsculas.

En este caso devolverá todos los registros que contengan el término Paris el subcampo a del campo 26.

Si se utilizan campos numéricos se debe usar la función Val. La cual permite comparar valores usando los signos de:

> (mayor) < (menor) = (igual) >= (mayor o igual) <= (menor o igual)

### Ejemplos:

?val(v38)=1965

?val(v26^c)>=1970

El primer ejemplo recuperará todos los registros en los que el contenido del campo 38 sea igual a 1965.

El segundo caso recuperará los registros en los que el campo 26 subcampo c sea mayor o igual a 1970.

La expresión booleana puede ser tan compleja como se desee.

Está permitido el uso de los operadores booleanos para conectar las búsquedas. Pero en este caso se usará AND y OR en lugar de \* +.

Ejemplos:

?val(v26^c)>1965 AND v24:'plant'

### **Ausencia y presencia de información en un campo**

#### **Ausencia**

Se utiliza el comando **a**(v nº campo) Ejemplo: ?a(v70)

Devuelve todos los registros que no tengan información en el campo 70.

#### **Presencia**

Presencia **p**(v nº campo) Ejemplo: ?p(v71)

El resultado serán todos los registros que tengan información en el campo 71. Cuando se ejecuta una búsqueda de texto libre o secuencial se visualiza la siguiente ventana:

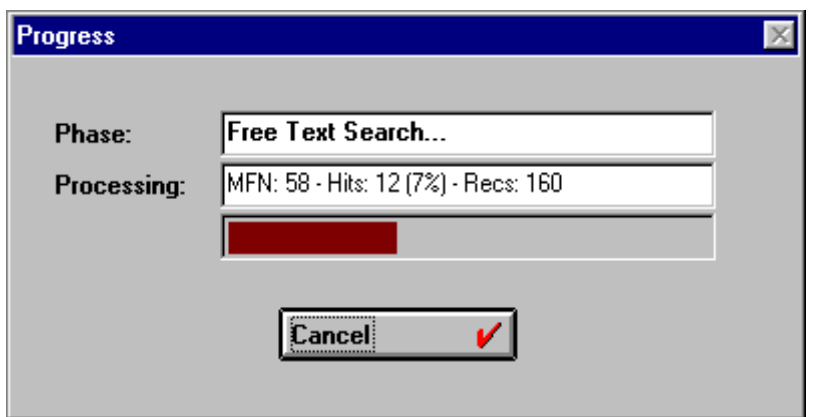

En la misma, se aprecian dos recuadros:

- أتأرج **Phase** (Fase): indica la fase del progreso. Para este caso, una búsqueda en texto libre (Free Text Search...).
- 34

**Processing** (Procesando): muestra qué número de registro se está procesando, informando lo siguiente:

Número de MNF actual, es decir en el que está evaluando la expresión booleana.

La cantidad de Hits (aciertos) encontrados hasta ese momento de la búsqueda.

El porcentaje que representan los Hits (aciertos) encontrados con respecto a la totalidad de los registros de la base de datos.

Y la cantidad de registros con que cuenta la base de datos, indicando el punto de detención del proceso de búsqueda.

Por debajo de estos dos recuadros, se observa una cinta que representa gráficamente la evolución de la búsqueda. Y por último, la ventana ofrece la posibilidad de cancelar la operación con la inclusión de un botón para detener la búsqueda.

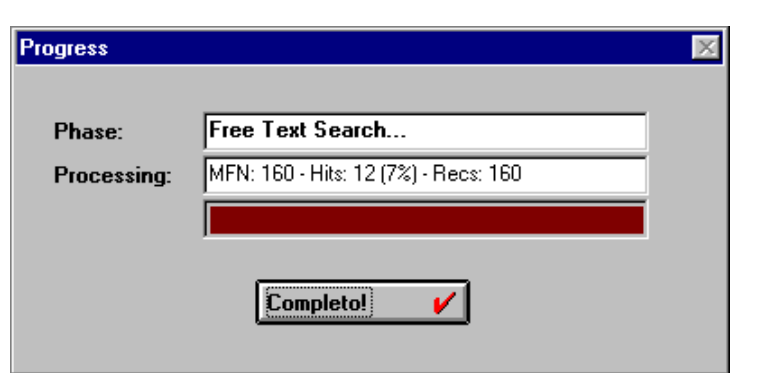

Una vez que la operación ha sido completada, la ventana presenta la apariencia siguiente:

Para visualizar los registros se debe cerrar la ventana haciendo clic con el botón izquierdo del mouse sobre el botón *Completo!* (Completed!), o bien presionar la tecla Enter.

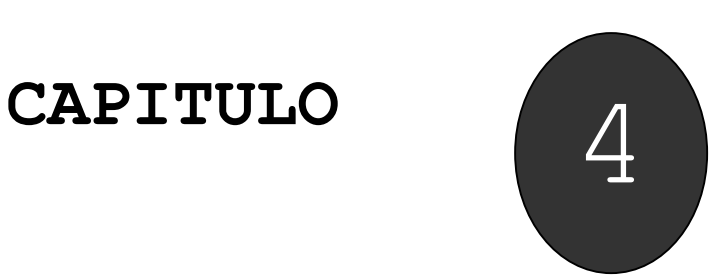

**4. Impresión de Registros.** 

**Introducción Página General. Página de Presentación. Página de Márgenes. Página Layout (Niveles)** 

# **4. Impresión de Registros**

#### **Introducción**

Winisis incorpora las nuevas tecnologías del sistema operativo Windows, como ser el reconocimiento de los dispositivos a instalarse (Plug & Play) y la posibilidad de ver en pantalla el resultado final (WYSIGIG: What you see it what you get. Lo que se ve es lo que se obtiene)

Ofrece un conjunto de posibilidades para la impresión de registros, al permitir instalar y configurar impresoras, elegir las fuentes y tipos de letra, fijar atributos como negrita, subrayado, color y muchas características más.

Los servicios de impresión permiten imprimir:

- todos los registros de una base de datos
- **un rango de MFNs,**
- **los resultados de una búsqueda**
- **los registros marcados**

## **Menú de impresión**

Se accede pulsando sobre el ícono **o seleccionando la opción Imprimir (Print)** en el menú de base de datos.

La hoja de trabajo de impresión consiste de 5 páginas:

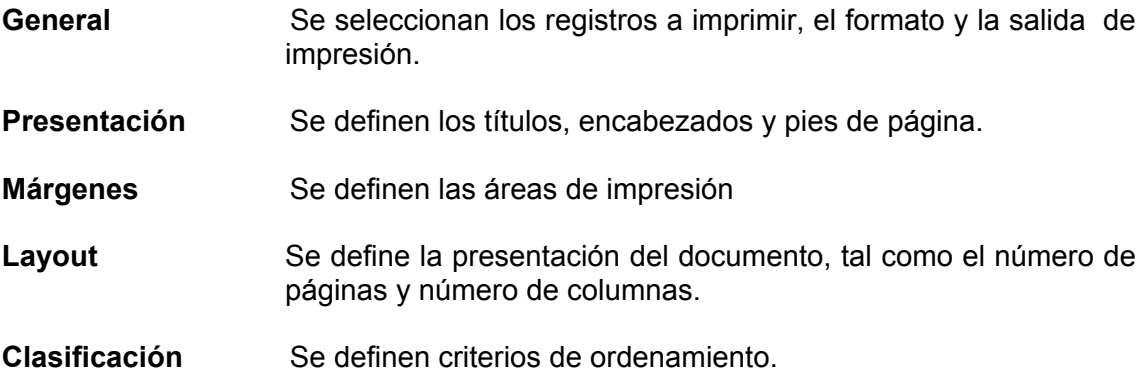

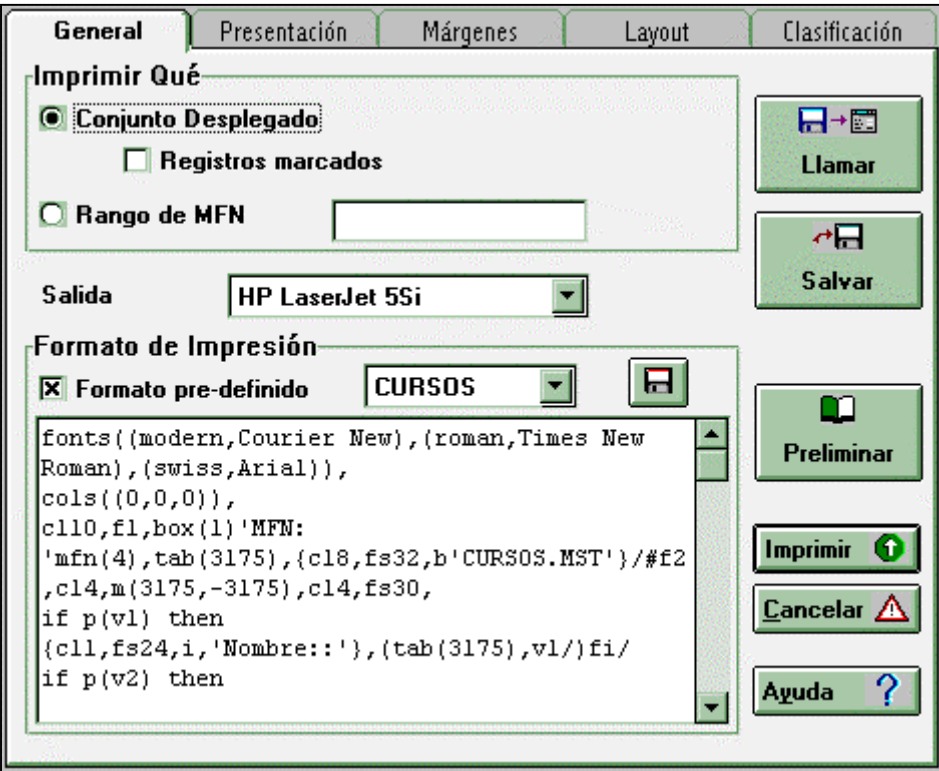

## **Presentación**

### *Definición de los registros a imprimir*

Se puede imprimir toda la base de datos, o los registros en un rango, especificando los MFN menor y mayor de los registros a ser impresos en el campo **Rango de MFN**; los registros seleccionados con el comando **marcar** o los generados de un resultado de búsqueda.

Por defecto está marcada la opción Current Browse Set que permite imprimir todos o un grupo de registros determinado.

#### **Formas de introducir el rango de registros**

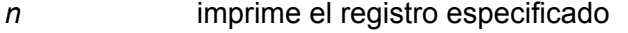

- *-n* imprime los registros anteriores al indicado
- *n-* imprime los registros que le proceden al indicado
- *n-m* imprime el rango de registros especificado

Se puede combinar el rango de registros por ejemplo de la siguiente manera:

-10,15,20-30,50-

#### *Definición del destino de la impresión*

Se puede direccionar la salida a la impresora o a un archivo en disco, estableciendo los valores adecuados en el campo **Salida** de la hoja de trabajo de impresión. La impresión directa se realiza (al pulsar el ícono Print) por la impresora predeterminada

 Cuando se desea dirigir la salida a disco se debe seleccionar el tipo de archivo que se va a generar, se puede elegir:

 archivo de texto (extensión .TXT), se seleccionará ANSI para ambientes Windows o OEM para ambientes DOS.

 PostScript (con extensión .PS) si se cuenta con una impresora que lo soporte ya que este tipo de formato no es universal como el txt o el rtf.

Los archivos resultantes de la impresión a disco pueden recuperarse con cualquier procesador de texto que reconozca el formato. Por ejemplo es posible leer un archivo.TXT (ANSI para Windows) con el procesador Word o el WordPad. Recuerde que ASCII es formato "texto puro" (caracteres imprimibles únicamente) por lo tanto no tiene sentido preparar la hoja de salida dentro de Winisis y luego grabar en formato .TXT ya que se desconfiguraría. Es decir, que si se colocan negritas, subrayados, color, etc. no se respetarán si la salida se dirige a un archivo con formato .TXT,

*Definición de los campos a imprimir o formatos de impresión* 

Estos se especifican en el espacio para formato del campo **Formato impresión** de la hoja de trabajo de impresión. Se puede usar un formato predefinido, seleccionar uno de la lista de formatos ya creados, o bien; generar un nuevo en la caja de despliegue del formato. Si se elige esta última opción podrá guardar el formato

日 construido pulsando sobre el ícono

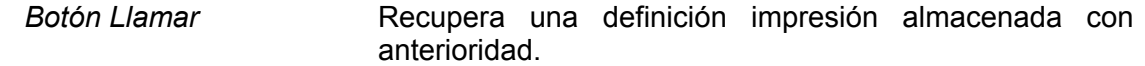

- *Botón Guardar.* Guarda todos los parámetros definidos en la hoja de impresión.
- *Botón Preliminar*. Muestra la primera página del documento antes de que sea impreso.

#### **Página de presentación**

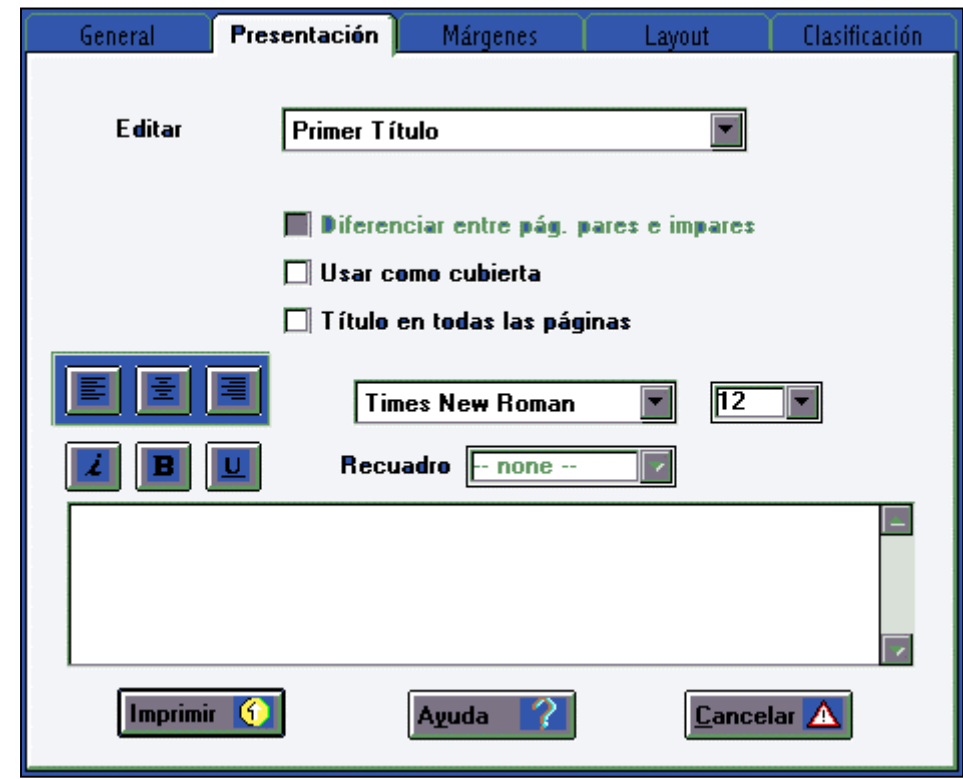

*Definición de títulos, encabezamientos y pies de la página del documento.* 

Se pueden especificar hasta tres líneas de título que serán impresas al inicio del listado. Podrán ser impresos en la primera o en todas las páginas.

El encabezamiento y el pie de página podrán imprimirse en distintas posiciones. Para cada título, el encabezado y pie de página se podrá seleccionar la alineación, la fuente, el tamaño y el estilo de la letra a ser impresa.

#### **Páginas de márgenes**

*Definición de la distribución de datos en la página* 

En esta página se definen los márgenes y otras opciones que permiten configurar la página a imprimir.

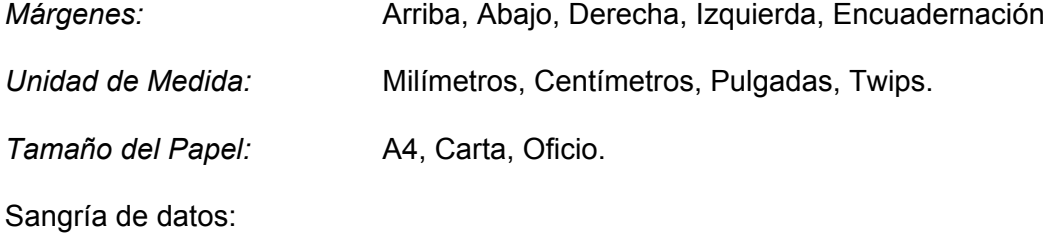

*Tolerancia EOC: se indica el tamaño aproximado del registro más grande de la base de datos, por ejemplo si lleva 10 líneas se colocará un 10, esto permite que los registros al final se la página se impriman completos y no una parte e una hoja y el resto en otra.* 

#### **Página de layout (niveles):**

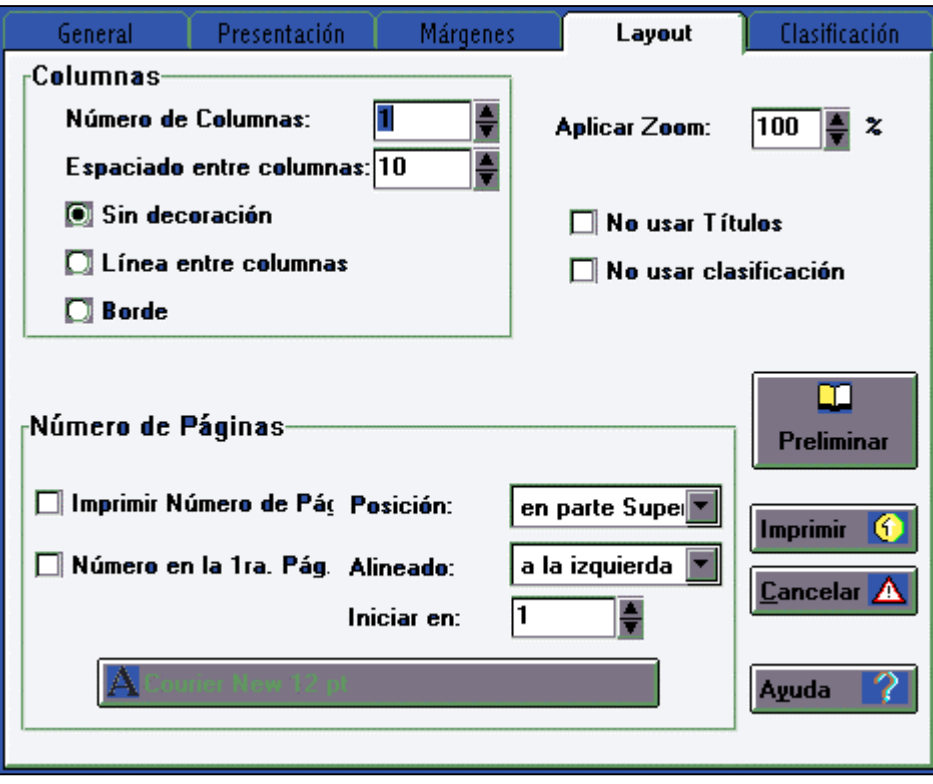

### *Definición de niveles*

Define el nivel, forma o vista del texto a imprimir, en cuanto a una o varias columnas, espacios y recuadros entre las columnas, la posición y la alineación del número de páginas, la numeración inicial, el tamaño total del documeto, etc.

*Columnas:* 

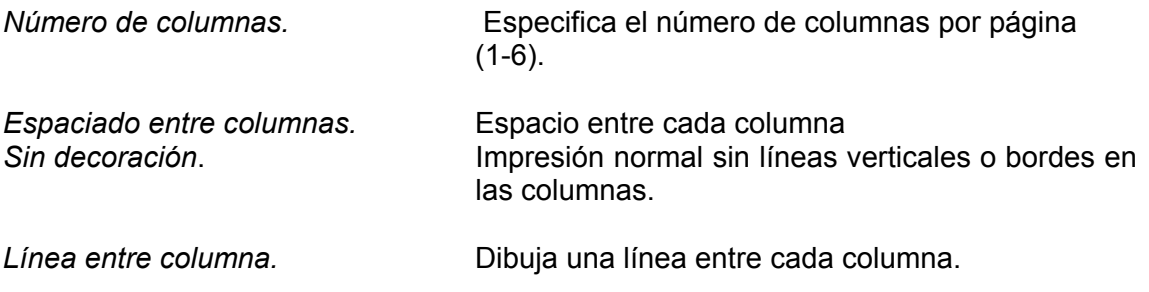

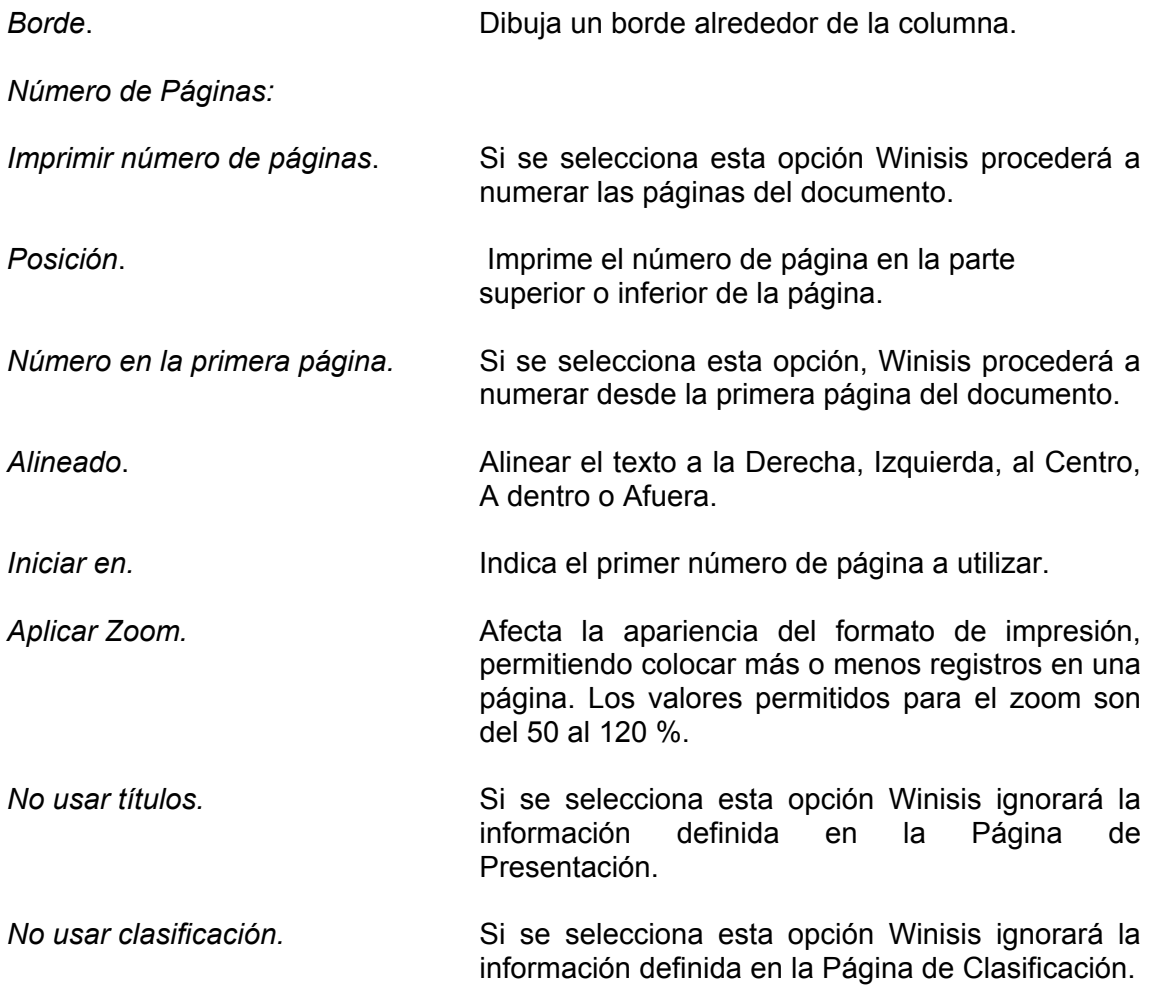

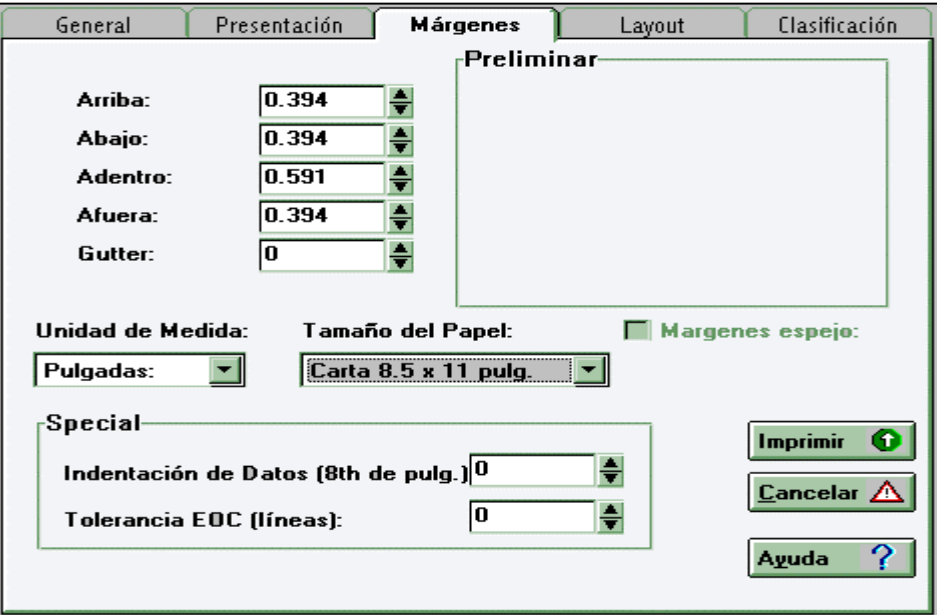

#### **Página de clasificación:**

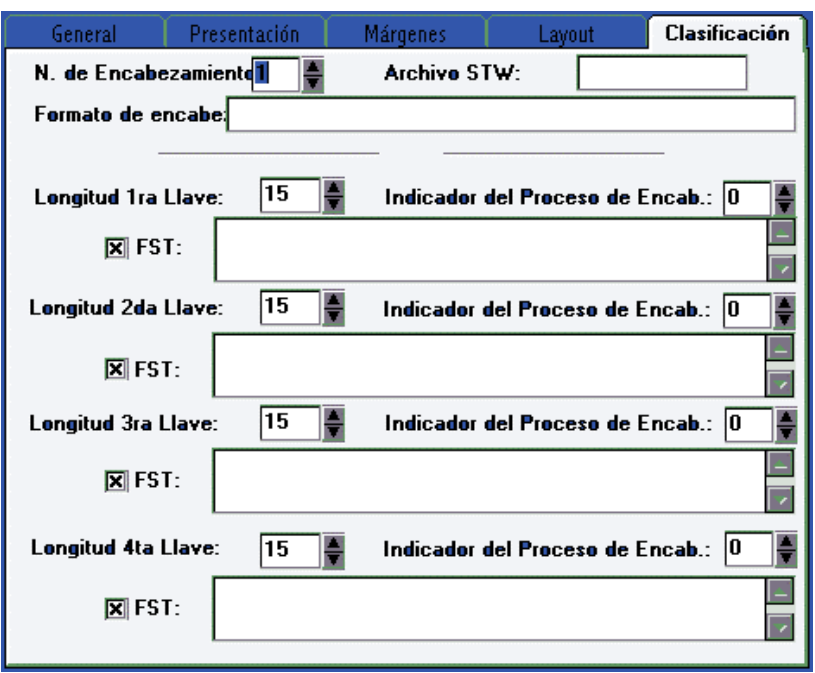

#### *Definición de la secuencia de salida*

Por medio de la hoja de clasificación es posible definir la secuencia exacta de la salida de los registros a ser impresos. Los registros pueden ordenarse por cualquiera de los campos definidos en la base de datos. Están permitidos hasta cuatro niveles de clasificación.

Dado que para utilizar esta hoja de clasificación se necesitan conocimientos de lenguaje de formateo, técnicas de indización, etc. el tema se desarrollará en las futuras entregas del manual de nivel medio.

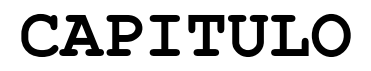

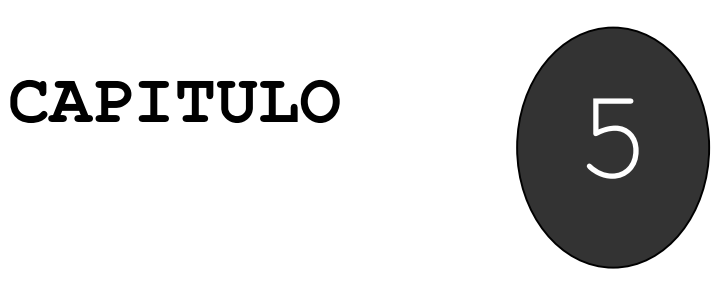

**Generación de Índices** 

**Actualización del Archivo Invertido Generación Completa del Archivo Invertido** 

## **5. Generación de Índices**

## **Actualización del Archivo Invertido**

Este proceso únicamente agrega al archivo invertido los términos extraídos de aquellos registros que hayan sido modificados o agregados a la base de datos.

La actualización del archivo invertido puede realizarse automáticamente una vez ingresados y guardados los registros. Al salir del ingreso de datos el sistema preguntará si se quiere actualizar el archivo invertido. Esto sucede si se estableció anteriormente en el

**Menú configuración**, Parámetros del sistema Opciones Actualización automática del archivo invertido

Si esta opción no está activa en Parámetros del sistema, para actualizar el archivo invertido se debe ir a Base de datos, A/G Diccionario, actualizar archivo invertido.

## **Generación Completa del Archivo Invertido**

Inicializa el archivo invertido (se eliminan los índices existentes) para construir uno nuevo. Normalmente se utiliza esta modalidad cuando se realizan cambios en la tabla de selección de campos (FST).

Hay algunos casos en los que no se requiere la generación completa del archivo invertido cuando se modifica una FST; por ejemplo, cuando se incorpora un nuevo campo a la FDT de la base de datos y dicho campo formará parte de la FST, para la recuperación de información.

La generación completa del archivo invertido se compone de tres etapas:

- Extracción de los términos que conformarán los archivos de Ligas (archivos .LN1, .LN2, .Lk1 y .lk2);
- Clasificación de los archivos de Ligas (archivos .LN1 y .LN2); y
- **Cargar los archivos ordenados en el archivo Invertido (archivo .IFP y auxiliares).**

Para generar o actualizar el diccionario de la base de datos del menú **Base de Datos**, seleccionar el comando **A/G Diccionario**, enseguida se presentará la caja de Diálogo de **Mantenimiento del Archivo Invertido**:

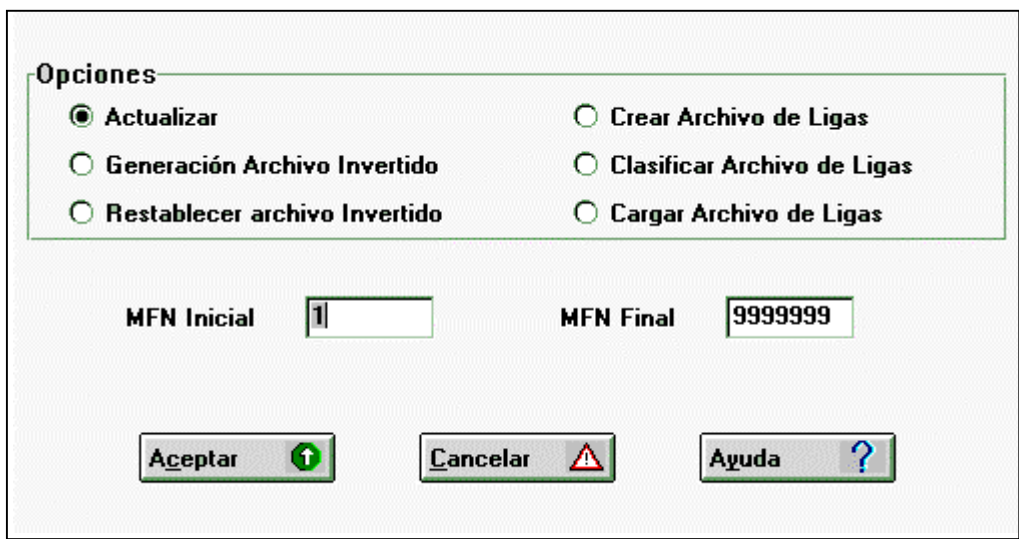

Descripción de las opciones:

**Actualizar**. Actualiza el archivo invertido.

**Generación Archivo Invertido**. Generación completa del archivo invertido.

**Reestablecer archivo invertido**. Borra el contenido del Archivo Invertido y reduce el tamaño de todos los archivos asociados a cero.

**Crear archivos de ligas**. Genera los archivos de ligas

**Clasificar archivo de ligas.** Ordena los archivos producidos por la opción Crear archivos de ligas.

**Cargar archivo de ligas.** Crea el archivo invertido de los archivos de liga clasificados.

Estas tres últimas opciones: crear archivos de ligas

#### clasificar archivo de ligas

#### cargar archivo de ligas

ejecutadas consecutivamente equivalen a la opción de generación de archivo invertido. En las bases de datos que contienen gran cantidad de registros la generación completa del archivo invertido puede insumir mucho tiempo, en ese caso se puede realizar por etapas.

**MFN inicial... MFN final**. Se especifica el rango de MFNs de los registros que se van a invertir.

Una vez seleccionada la opción y especificado el rango, se procede a dar un clic con el botón izquierdo del mouse en el ícono Aceptar.

El sistema le informará cuando termine de generar o actualizar el archivo invertido con la frase '**Completo!**'.

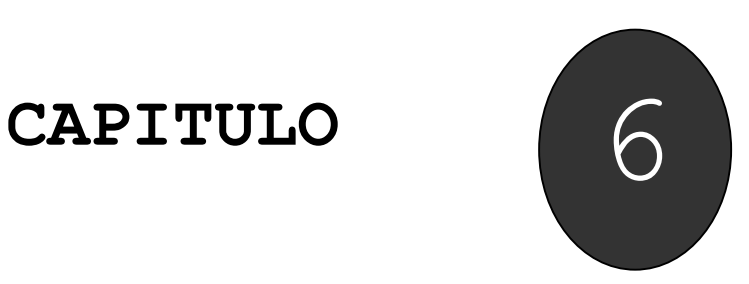

**6. Exportación / Importación** 

**Exportación Importación**

## **6. Operaciones de Importación y Exportación**

Estas operaciones son útiles para intercambio de registros, actualización, traspaso a otros formatos o estructuras y respaldo (backups) de los datos de una base guardados con formato ISO.

### **Exportación**

Esta opción permite extraer, hacer una copia de una base de datos o una porción de la misma, normalmente para transferirla a otras bases.

En Winisis la operación de exportación cobra vital importancia ya que el comando Backup (versión MS-DOS) no existe. Por lo tanto la exportación de todos los registros de una base funciona como respaldo de los datos.

Se accede desde el Menú Base de datos.

Al elegir **exportación** aparece el siguiente cuadro de diálogo:

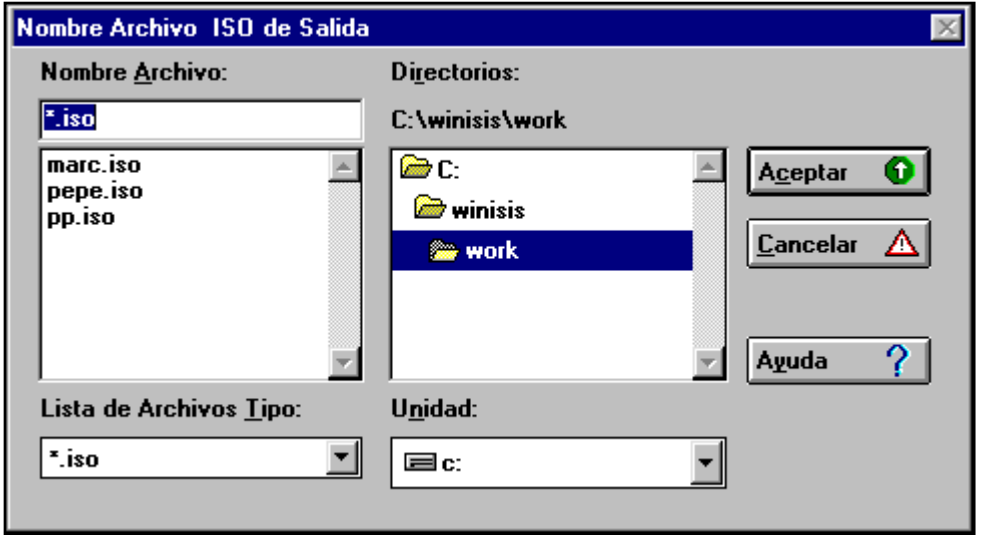

#### **Nombre de archivo**

Se debe elegir o ingresar el nombre del archivo ISO hacia el cual se desean exportar los datos.

#### **Discos (drivers)**

Este cuadro muestra los diferentes discos que posee la máquina.

#### **Directorios**

Aquí se selecciona el directorio que contiene el archivo. Por defecto aparece el directorio de trabajo definido en el syspar.par.

Cuando se presiona la tecla **aceptar** el sistema presenta una caja de diálogo con las mismas opciones que la versión de CDS/ISIS para DOS.

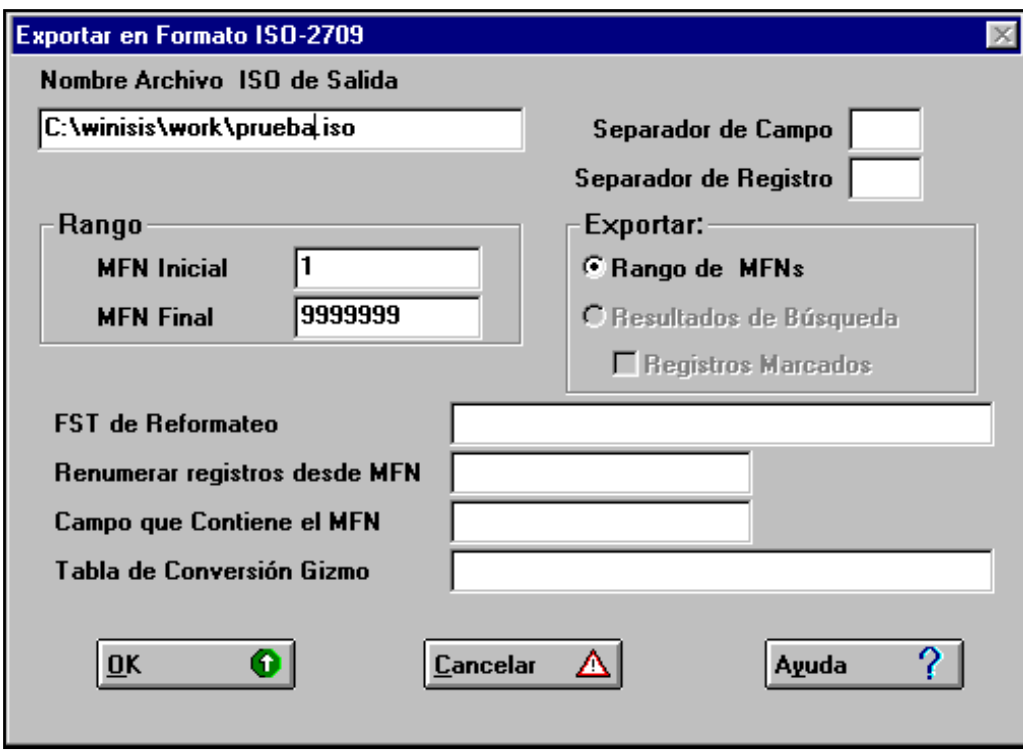

#### **Nombre del archivo ISO de salida**

En este campo aparece el nombre del archivo de salida. El archivo ISO se generará con formato 2709.

#### **Separador de campos y separador de registros**

Winisis asume como separadores de campo y de registro los caracteres ASCII 30 & 29 respectivamente, notar que dichos caracteres no se pueden teclear. Para permitir al usuario especificar cualquier otro carácter ASCII como separador de campo o de registro, Winisis introduce la siguiente notación: **\xxx**

donde xxx representa el número ASCII correspondiente del carácter deseado. Por ejemplo: para especificar como separador de campo el carácter ASCII 255 se debe entrar: **\255** en la caja de separador de campo.

#### **Rango**

Se pueden seleccionar registros dando un rango de MFN. En este caso indicar aquí los valores del MFN inicial y final a ser seleccionados.

También se pueden exportar registros que pertenezcan a los resultados de un búsqueda, en ese caso se activarán las opciones correspondientes en la caja de diálogo. Así mismo se pueden seleccionar también sólo los registros previamente marcados.

#### **FST de reformateo**

Este parámetro es opcional. Si se deja en blanco, los campos en el archivo de salida mantendrán sus números (tag) y su contenido.

La FST de reformateo se usa cuando se van a exportar solamente algunos campos de la base, o cuando los registros extraídos se importarán en una base de datos con una estructura diferente.

En esta casilla se coloca el nombre asignado a la FST de reformateo.

#### **Renumerar registros desde**

Opcional, si se deja en blanco los registros de salida mantienen su MFN original.

Si se usa, es posible reasignar un **MFN** de salida, iniciando desde un número seleccionado por el usuario, el cual se coloca en esta casilla. Esta opción solo afecta a los registros exportados. Los registros de la base de datos no sufren modificación.

Esta opción sólo tiene efecto si se exporta el MFN como uno de los campos de salida, usando la FST de reformateo. Esto se debe a que el MFN no se encuentra almacenado en ningún campo real de la base de datos.

#### **Campo que contiene el MFN**

Se debe colocar un número de campo que no esté ya definido en la base de datos.

#### **Tabla de conversión GIZMO**

Esta opción se incluye principalmente para facilitar el intercambio de datos que contienen marcas diacríticas codificadas (tildes, diéresis, etc.) entre distintos tipos de máquinas y distintos sistemas operativos.

Un archivo de conversión GIZMO es un archivo de texto ASCII que puede ser creado usando cualquier editor de texto y sigue determinado formato, (ver manual de WINISIS)

Al hacer un clic sobre la tecla aceptar aparece la siguiente pantalla

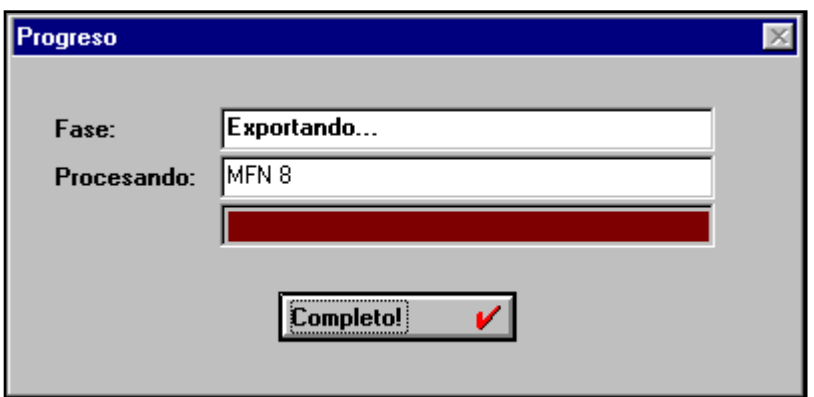

Al colorearse la barra en su totalidad habrá concluido el proceso. Para cerrar la pantalla presionar la tecla **completo.** 

## **Importación**

#### **Nombre del Archivo ISO a importar**

Elegir el archivo ISO desde el cual se desea importar datos.

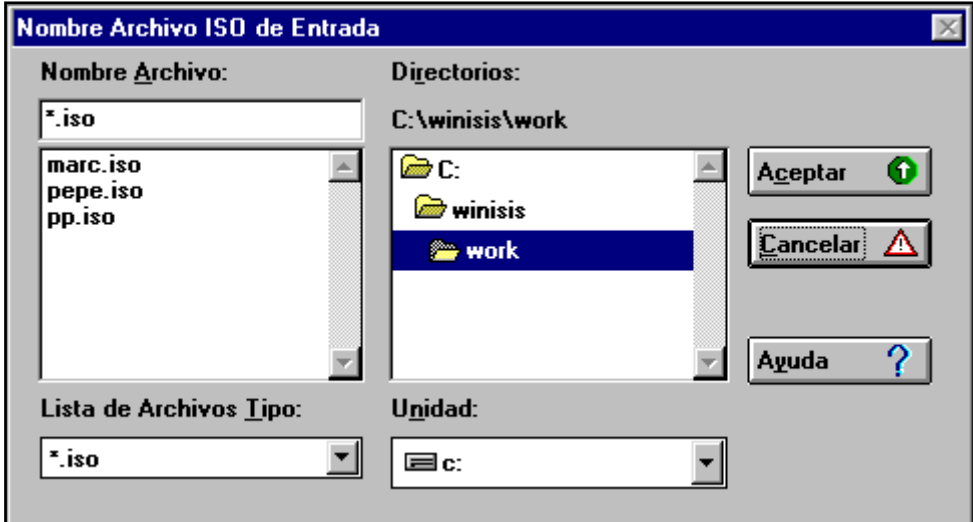

Luego aparecerá el siguiente cuadro de diálogo.

#### **Primer MFN a ser asignado**

Si se especifica este parámetro, Winisis renumerará secuencialmente cada registro de entrada a partir del número que se le indique. Normalmente se especifica 1 si se usa la opción de Carga, y un número mayor que el MFN más alto asignado hasta el momento, si se usan las opciones de Mezcla y Actualiza.

Sin embargo si se coloca un número de MFN ya asignado Winisis automáticamente comenzará la numeración a partir del último MFN asignado en la base de datos. Las opciones M y A actuarán del mismo modo.

#### **Opciones**

#### Carga

Si se selecciona esta opción la base de datos resultante contendrá SOLAMENTE los registros importados. Borrará el contenido y dejará solo los registros entrantes.

#### Mezcla

Agrega los registros del archivo de entrada a los que ya se encuentran en la base de datos si los hay. Sin embargo los registros de entrada con un número de MFN igual a los registros existentes, no son reemplazados (a menos que los registros existentes con el mismo MFN que los que entran estén marcados para ser borrados)

#### **Actualiza**

Igual que Mezcla, excepto que los registros con igual MFN son reemplazados automáticamente.

Las opciones de Mezcla y Actualiza sólo operan como se indica si se están importando los MFN de los registros (o sea que se ha especificado el contenido de la opción: **Campo que contiene el MFN).** En caso contrario Winisis simplemente añade al archivo maestro los registros que vayan ingresando, y asigna MFNs secuenciales a partir del MFN más alto asignado hasta el momento.

#### **Campo que contiene el MFN**

Se debe indicar un número de campo que no esté ya definido en la base de datos.

#### **FST de reformateo**

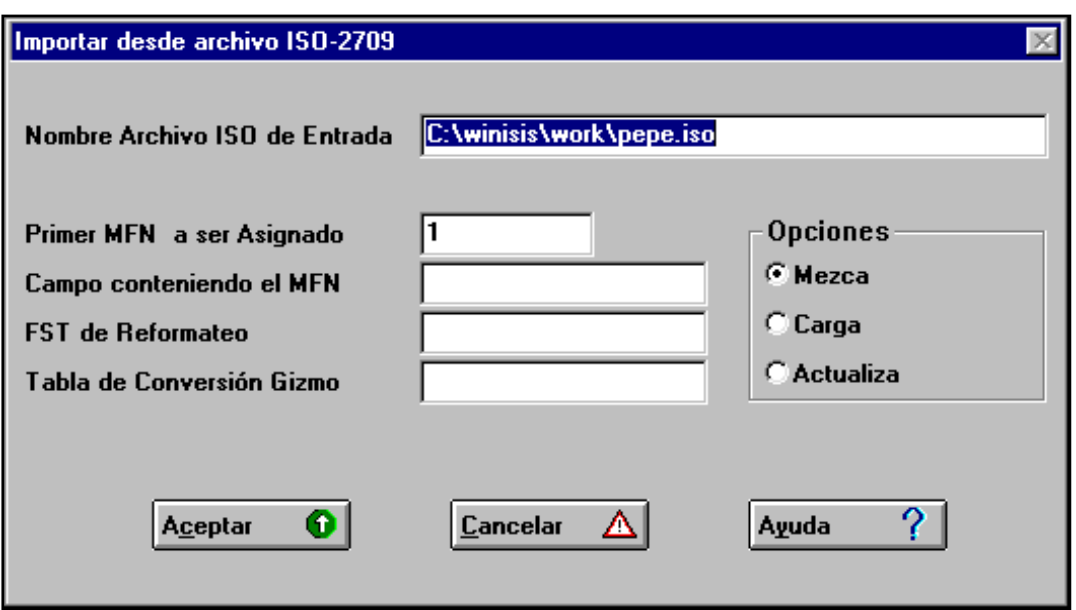

Se utiliza cuando se importan registros a una base de datos que tiene una definición diferente de la que se extrajeron. Se coloca en esa casilla el nombre de la FST de reformateo.

#### **Tabla de conversión GIZMO**

Esta opción se incluye principalmente para facilitar el intercambio de datos que contienen marcas diacríticas codificadas (tildes, diéresis, etc.) entre distintos tipos de máquinas y distintos sistemas operativos.

Al presionar la tecla aceptar se observa la siguiente ventana, en la cual se indica el número de registros importados, se cierra presionando la tecla **Completo**.

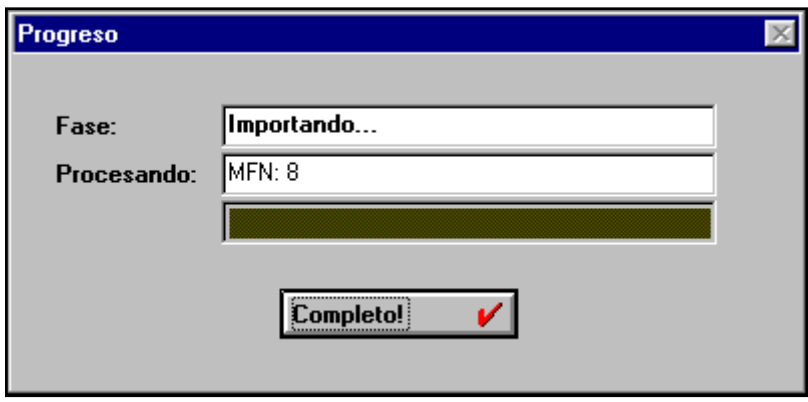

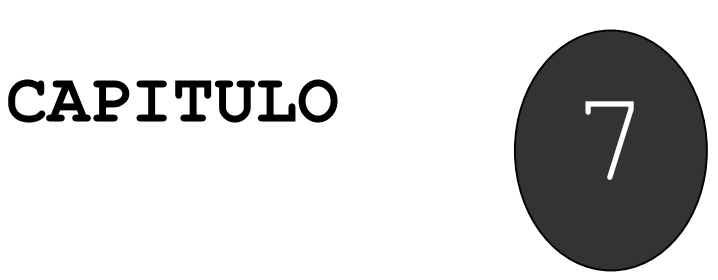

**Creación de una Base de Datos Tabla de Definición de Campos (FDT) Hoja de Entrada de Datos (FMT) Formato de Impresión (PFT) Tabla de Selección de Campos (FST)** 

## **Creación de una Base de Datos**

Hay dos maneras de crear una base de datos:

- 1. A partir del Menú **Base de Datos**, eligiendo el comando **Nueva**
- 2. Utilizando el icono de la barra de herramientas

Winisis presentará la Caja de Diálogo, en la que solicitará el nombre de la nueva base de datos. Si quiere colocar la base de datos en un directorio diferente al especificado en el parámetro 5 del syspar, debe indicar el camino completo.

En este parámetro generalmente se indica que los datos de la base estarán en el subdirectorio **Data.**

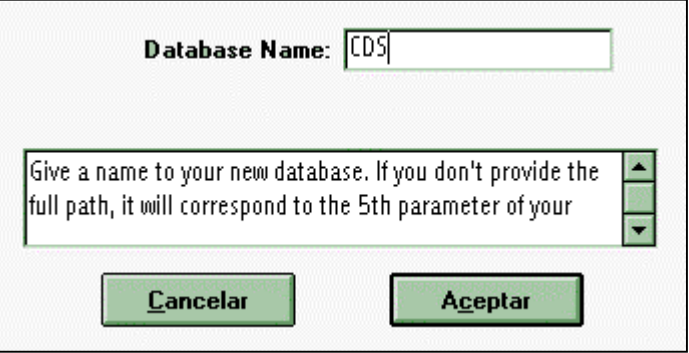

Si no se indica el path o camino completo los archivos que se generan al crear una base de datos se almacenarán en Data.

Para que los archivos de las bases se guarden en carpetas o subdirectorios diferentes se debe digitar el camino completo.

Por ejemplo si la base que se va a crear se llama **videos** y se pretende que los archivos correspondientes se almacenen en una carpeta o subdirectorio bajo **Data,** se debe ingresar donde dice **Nombre de la base:** c:\winisis\data\videos\videos

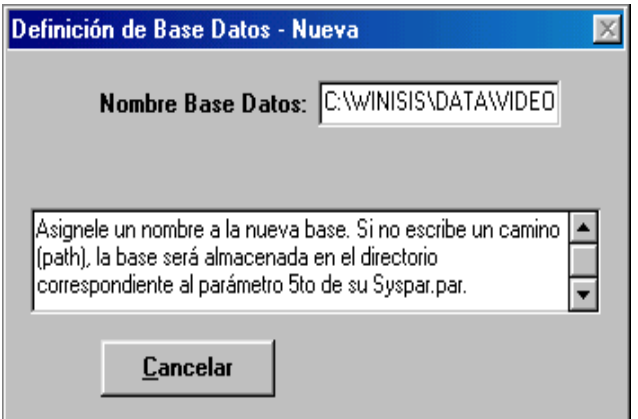

Esto creará una nueva carpeta "colgando" de Data y los archivos correspondiente a esa base se guardarán allí.

Una vez proporcionado el nombre de la base de datos, el sistema lo guiará en los cuatro pasos para generar su definición, los cuales se describen a continuación.

## **1. Tabla de Definición de Campos (FDT)**

En la FDT se define la estructura de la base de datos por medio de campos, los cuales describen las características del documento a integrar.

En este archivo se definen todos los campos que tendrá la base de datos y sus atributos o parámetros para cada campo.

Por razones de normalización, en la definición de la base de datos conviene emplear estructuras normalizadas, por ejemplo, en descripciones bibliográficas, es frecuente el uso del Formato Común de Comunicación (CCF) de la UNESCO, el MARC de la Biblioteca del Congreso de los Estados Unidos, el formato CEPAL, etc.

#### **Campos y subcampos**

Los datos se almacenan en campos. El campo puede ser la menor unidad de información o puede dividirse en subcampos. En este caso, el campo contiene más de un elemento de dato, cada uno almacenado en diferentes subcampos.

#### **Campos repetibles**

Se presentan casos donde un elemento de dato puede ocurrir más de una vez en un registro dado, este tipo de campo se denomina repetible. Un ejemplo típico de campo repetible es el campo de autor, un documento puede tener más de un autor, para poder ingresar y recuperar a cada, y por cada uno de ellos, el campo debe definirse como repetible.

#### **Descripción de los parámetros de la FDT**

Cada línea de la FDT define un campo y contiene los siguientes parámetros:

**Etiqueta o tag**: es un número único (del 1 al 9999) que va a identificar a cada campo.

**Nombre**: se debe asignar un nombre o título a cada campo, se recomienda que ese nombre sea descriptivo del campo, por ejemplo: autor, título, etc.

**Tipo:** aquí se indica si el campo va a ser alfanumérico, alfabético o numérico.

**Rep:** En esta casilla se señala si el campo va a ser repetible, se activa cliqueando con el botón izquierdo del mouse .

**Patrón/Subcampos**: Si el campo fue definido con subcampos se digitarán las letras correspondientes a esos subcampos, (a…z)

También se puede definir un patrón, que es una descripción carácter por carácter del contenido de un campo. Para cada posición del campo se define en el patrón el tipo de carácter que el mismo puede contener, de acuerdo a lo siguiente:

X la posición puede contener cualquier carácter alfanumérico.

A la posición puede contener cualquier carácter alfabético.

9 la posición puede contener cualquier carácter numérico.

Otro la posición puede contener el carácter indicado.

Ejemplo:

Si el patrón es: 99/999/AA un ingreso válido sería: 35/674/EX

> 35/**J**56/EX no sería válido ya que se ingresó una **J** en lugar de un carácter numérico.

**Nota:** el patrón se define en la FDT, siguiendo el ejemplo anterior se digitaría 99/999/AA en la FDT, y cuando se están ingresando datos en la base y se llega al campo en el cual se definió el patrón se digitaría 35/674/EX.

Usar campos tipo patrón puede resultar de utilidad cuando se trabaja con datos como ser números de expediente, números de circulares, resoluciones, etc.

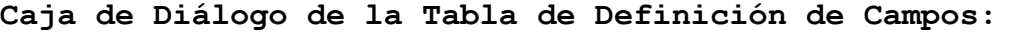

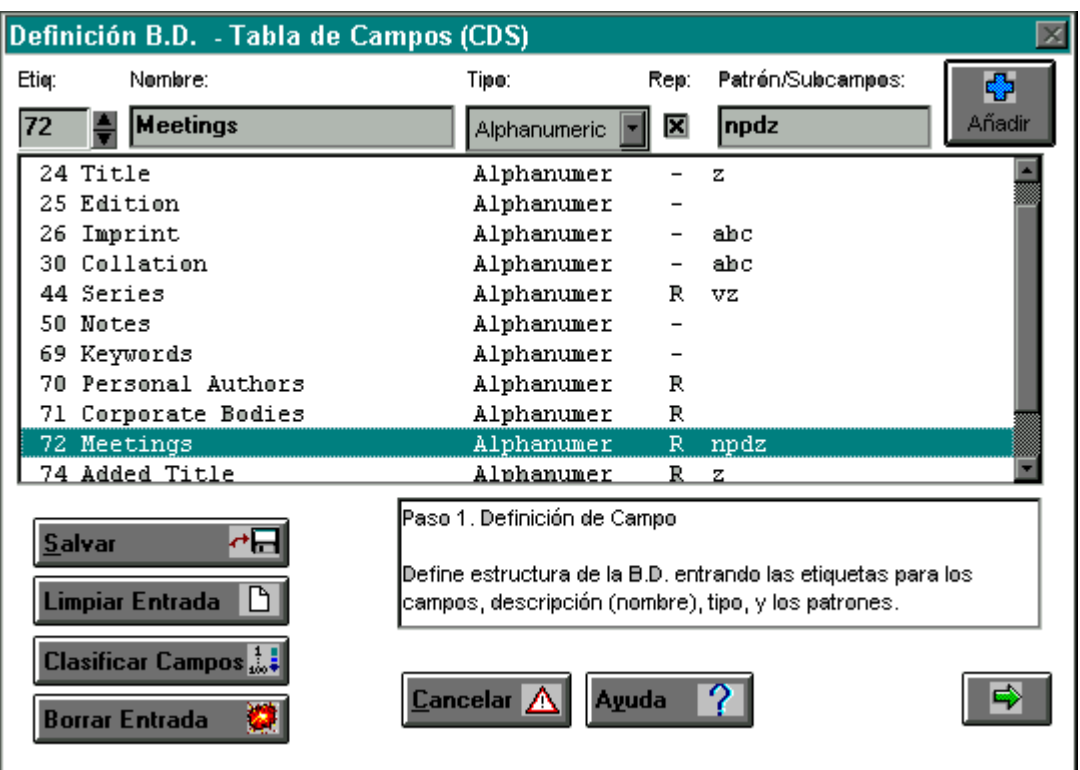

**Descripción de los botones utilizados:** 

**Añadir:** Incorpora un campo definido o modificado a la base de datos.

**Salvar:** Guarda la definición de la base de datos.

**Limpiar Entrada**: Deja en blanco la edición de los parámetros de la definición.

**Clasificar Campos**: Ordena ascendentemente los campos de la definición conforme el número de etiqueta.

**Borrar Entrada**: Borra la definición del campo seleccionado.

**Cancelar**: Sale de la Caja de Diálogo de la FDT sin guardar los cambios.

Pasar al siguiente paso de la Definición de la Base de datos.

## **Hoja de Entrada de Datos (FMT)**

En la Hoja de Entrada de Datos o FMT, se define la presentación de la pantalla empleada para el ingreso de los datos.

Manual Nivel Básico para Usuarios de Winisis – Versión 1.4

Se deben seleccionar los campos y el orden en que se integrarán a la hoja de ingreso.

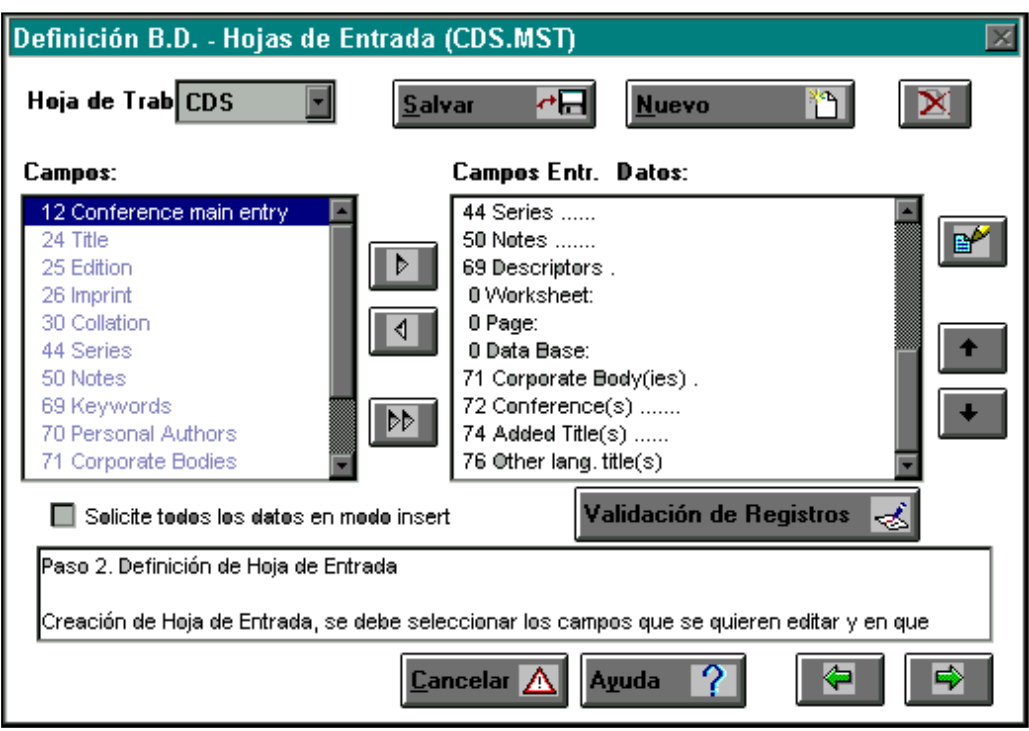

#### **Descripción de los botones:**

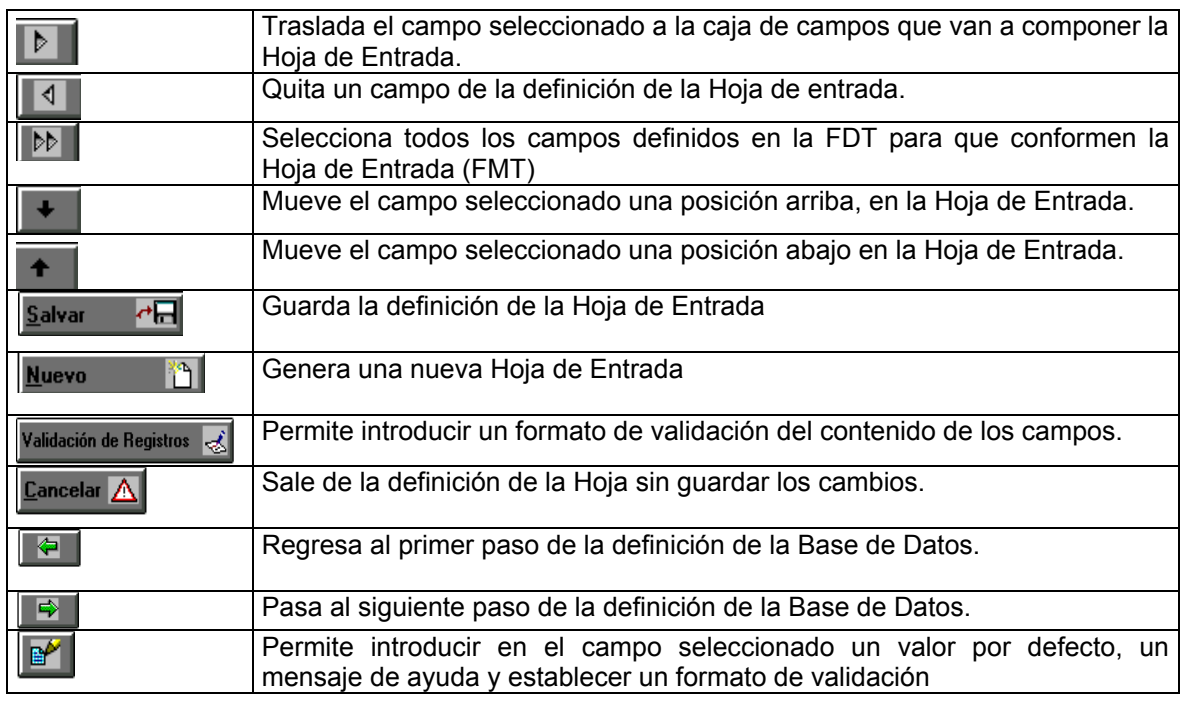

Para crear la hoja de ingreso debe seleccionar el campo deseado en el listado que se presenta a la izquierda de la pantalla y presionar el botón  $\Box\Box\blacksquare$ , esto generará un listado a la derecha con los campos que se seleccionaron para integrar la hoja de ingreso.

Manual Nivel Básico para Usuarios de Winisis – Versión 1.4

Puede también pasar todos los campos a la hoja de ingreso de una sola vez presionando el botón **D** 

## **Formato de Impresión (PFT)**

Los formatos define las especificaciones para la presentación o visualización de los datos ingresados en la base de datos. El formato se construye mediante la combinación de comandos y funciones del lenguaje de formateo. Una base de datos puede contener uno o varios formatos de impresión o visualización.

Para crear un formato, se ingresan los comandos y funciones. Winisis ofrece si se requiere ayuda un Asistente del Formato de Impresión:

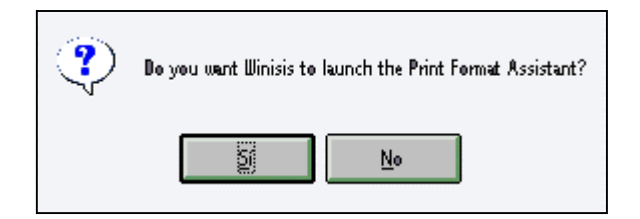

En caso de que se quiera utilizar el asistente se debe presionar el botón *Sí*; de lo contrario al elegir la opción *No,* aparecerá una pantalla en blanco para crear un formato propio de impresión.

Si se seleccionó el Asistente, aparecerá la siguiente pantalla, en la cual podrá elegir cualquiera de las cuatro opciones, que le presenta:

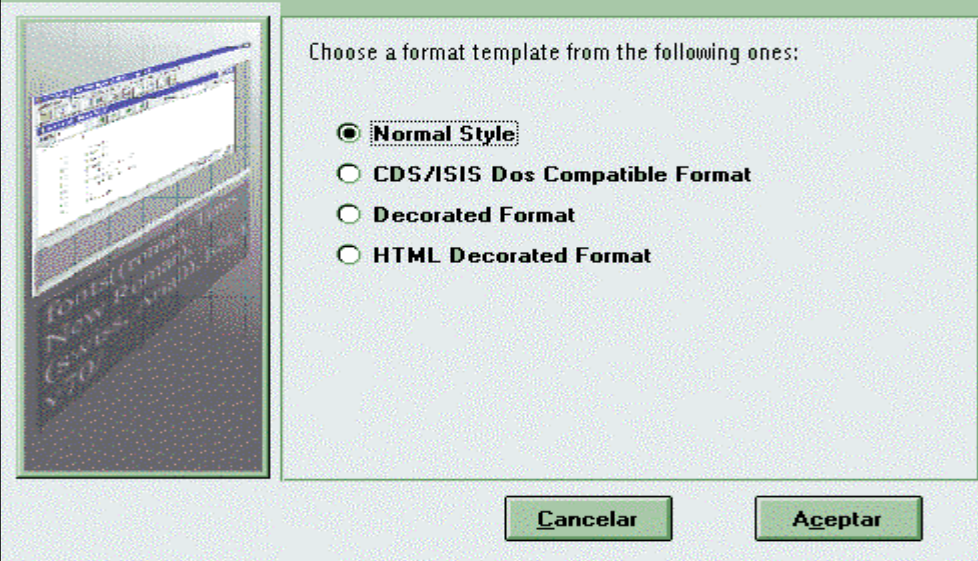

Si selecciona el formato **estilo normal** los datos se visualizarán con la estructura siguiente:

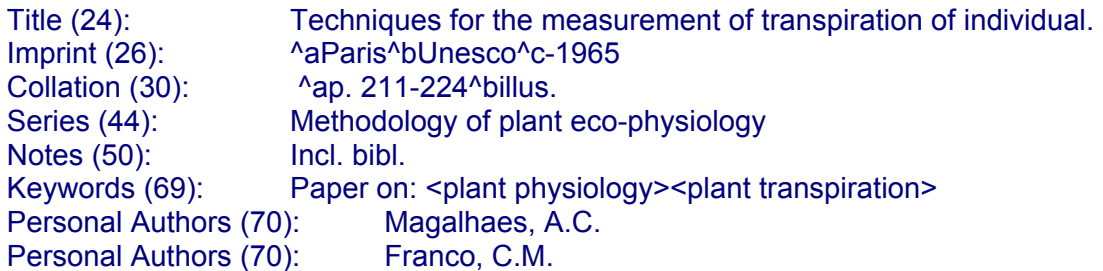

La opción **compatible con DOS**, le permitirá utilizar esa base de datos desde Winisis y desde la versión de CDS/ISIS para el sistema operativo MS-DOS. Los datos se visualizarán con la estructura siguiente:

MFN: 0001

Title: Techniques for the measurement of transpiration of individual plants. Imprint: Paris, Unesco, -1965. Collation: p. 211-224, illus. Series: Methodology of plant eco-physiology: proceedings of the Montpellier Symposium. Notes: Incl. bibl.

Keywords: Paper on: plant physiology; plant transpiration; measurement and instruments.

 Personal Authors: Magalhaes, A.C. Franco, C.M.

Si selecciona el **formato decorado,** la estructura será:

# **MFN 0001 CDS.MST**

Title: Techniques for the measurement of transpiration of individual plants Imprint: ^aParis^bUnesco^c-1965 Collation: ^ap. 211-224^billus. Series: Methodology of plant eco-physiology: proceedings of the Montpellier Notes: Incl. bibl. Keywords: Paper on: <plant physiology><plant transpiration><measurement > Personal Authors: Magalhaes, A.C. Franco, C.M.

Los formatos **HTML normal y Tabla HTML** se presentan como una opción para utilizar si se pretende sacar listados para colocar en Internet, en páginas web.

No se usan para visualizar registros en Winisis.

Una vez elegido el formato de despliegue, el sistema presentará la siguiente pantalla, en la cual se podrá modificar el formato:

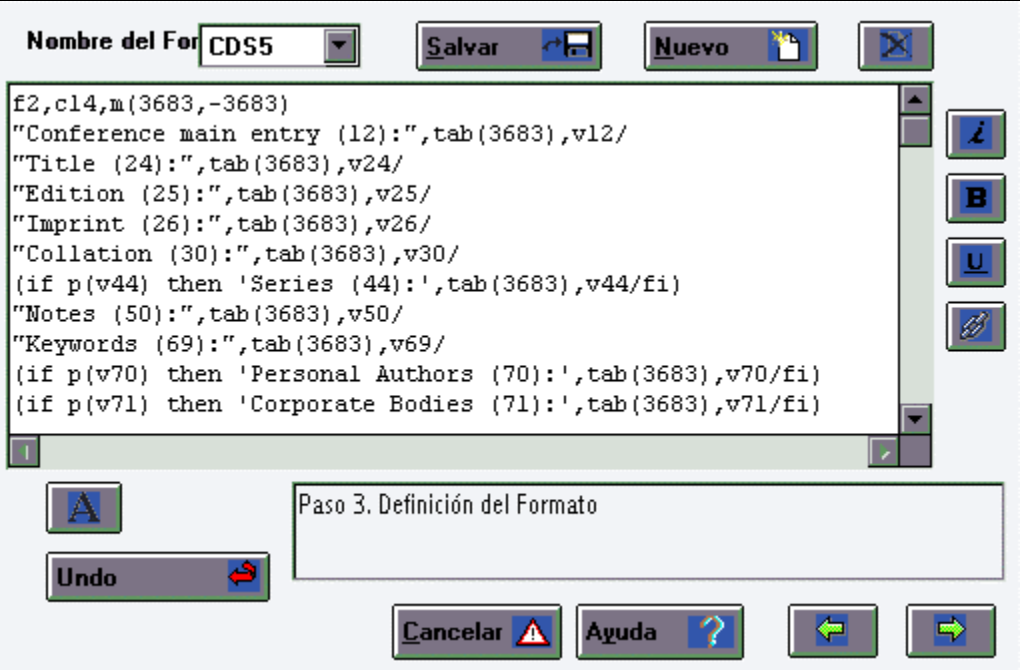

## **4.- Tabla de Selección de Campos (FST)**

La FST, define:

- 1) La forma en la que se construyen los índices para efectos los de la búsqueda de información, aquí se indican los campos que pasarán a formar parte del Archivo Invertido o Diccionario de Datos.
- 2) o bien para el formateo de campos en procesos de intercambio de datos.

Para el primer caso, solamente puede existir una sola FST, mientras que en el segundo, puede haber ninguna o varias.

Para generar la FST, también puede recibir ayuda del Asistente del Diccionario, eligiendo la opción Sí.

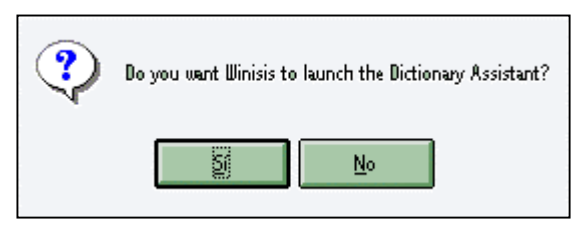

Aparecerá la siguiente pantalla:

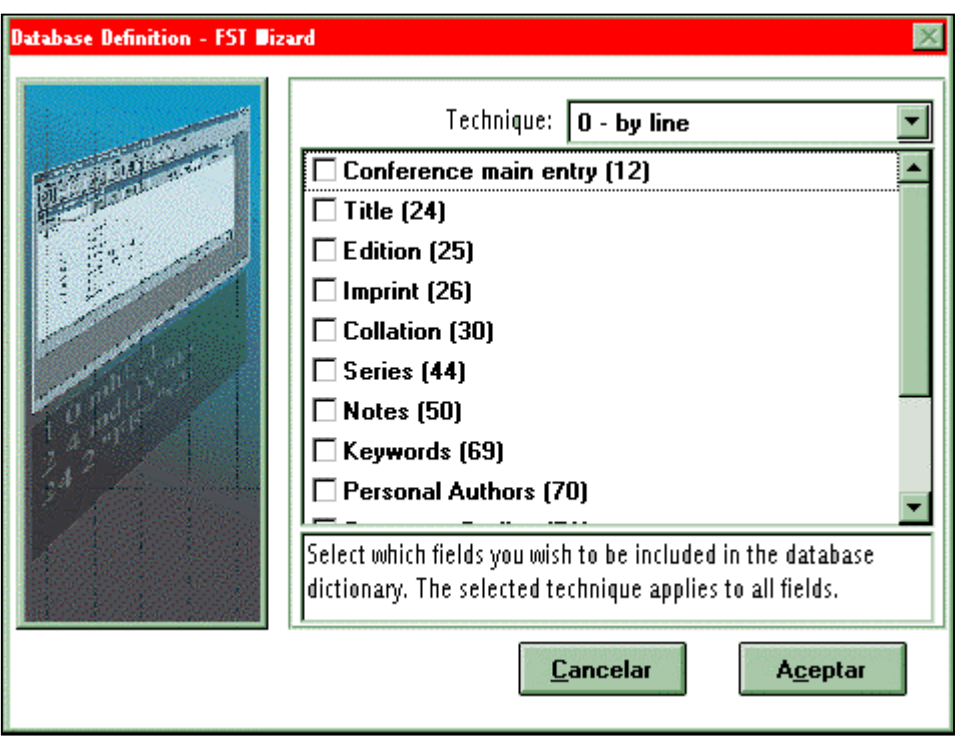

En la cual, se deben seleccionar (marcando con el botón izquierdo del mouse) los campos por los cuales se requiere recuperar la información de la base de datos.

Posteriormente, aparecerá la caja de diálogo siguiente:

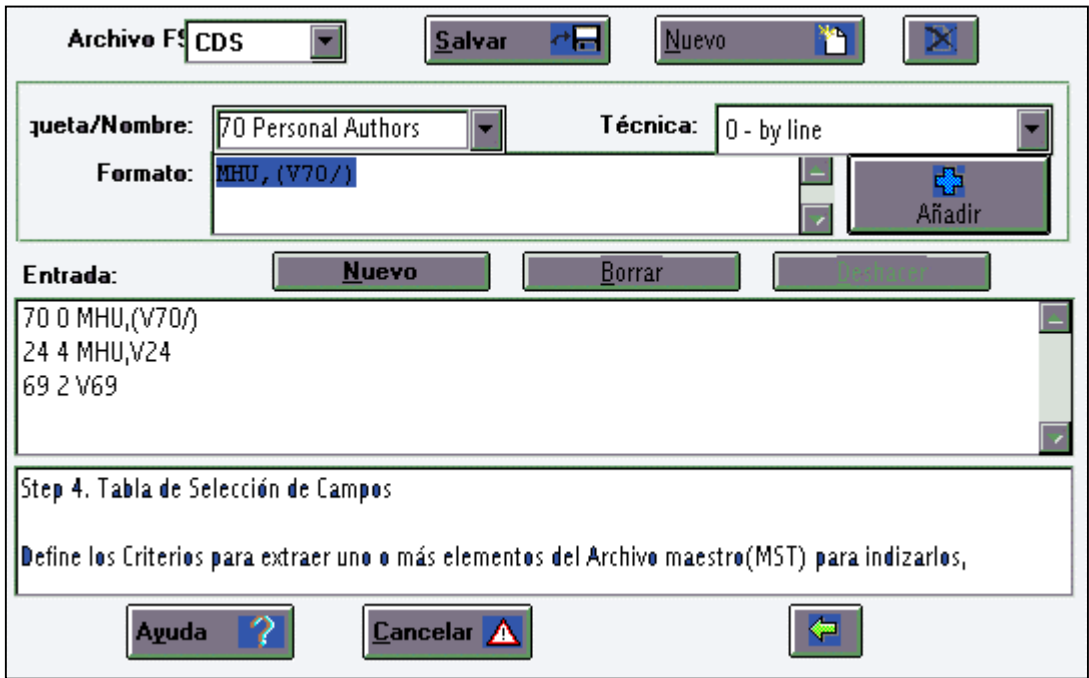

En la cual se definen los criterios para extraer la información contenida en los campos seleccionados.

Los elementos de la FST son:

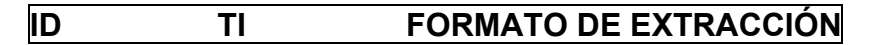

Donde:

**ID** Define el identificador de los términos extraídos en el proceso de indización. No necesariamente es el mismo que la etiqueta asignada al campo sobre el que se opera. Es recomendable emplear las etiquetas definidas en la FDT, excepto en los casos en los que se requiere un trato especial.

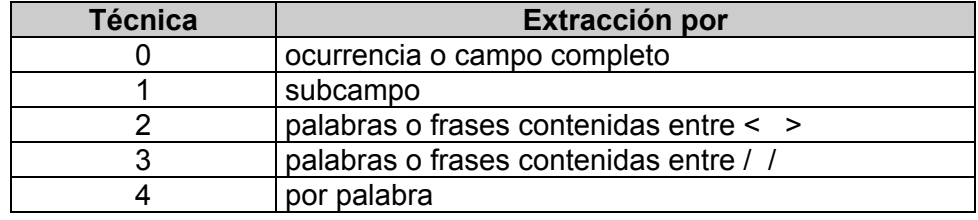

**TI** Indica la técnica de indización con la que opera el formato de extracción.

**Formato de Extracción.** Indica la manera y los campos de donde se extraen los índices. El formato de extracción opera con los comandos y funciones disponibles para el formato de impresión.

Para una correcta indización de cadenas alfanuméricas y subcampos, es necesario especificar el modo MPU. Se recomienda el uso del modo MHU en la indización por frase y por palabra. Estos modos se verán más adelante, en la sección de formatos de impresión.

Para realizar alguna modificación a la definición de la Base de datos o agregar un nuevo formato de impresión, hoja de captura o FST, se selecciona del menú **Edición** el comando correspondiente a la etapa de definición que se desea modificar.

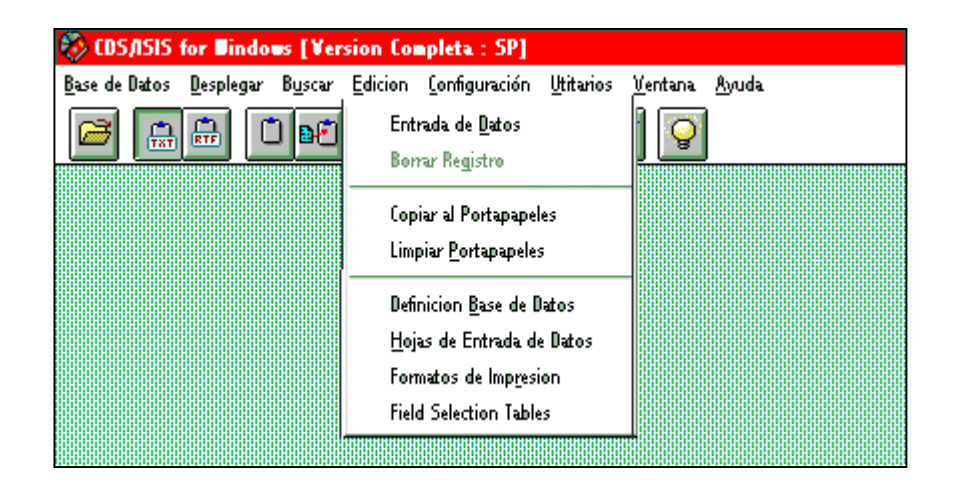

## **Archivos que se generan al crear una base de datos en CDS/ISIS**

## **Archivos que definen la estructura de la Base:**

- **\*FDT**  Tabla de definición de campos
- **\*FMT**  Formatos de Captura
- **\*PFT**  Tabla de Formatos de Impresión
- **\*.FST**  Tabla de Selección de campos

### **Archivos de almacenamiento de datos:**

**\*.MST** - Archivo Maestro en el que se almacenan los datos ingresados en la Base.

**\*.XRF** - Archivo de referencias externas, en el que se guardan las direcciones de los datos almacenados en el MST.

### **Archivos de almacenamiento de índices :**

**\*.CNT**- Control

- **\*.L01** y **\*.L02** Ramas del BTREE del índice
- **\*.N01** y **\*.N02**  Nodos del BTREE del índice
- **\*.IFP**  términos del índice con las direcciones del registro y campo fuentes.